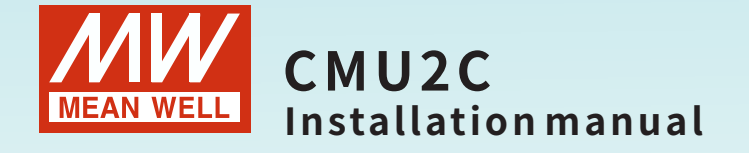

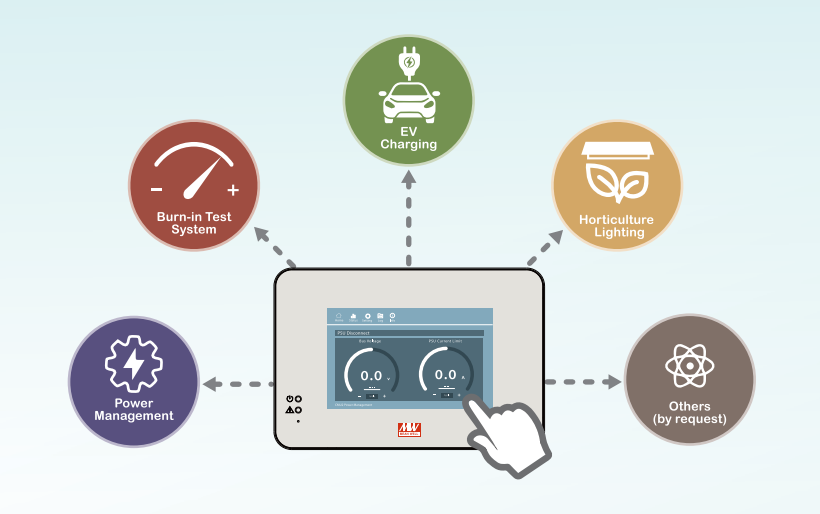

Multi-Industry General Purpose Smart Controller

• Pragramable • Intelligent • Smart UI

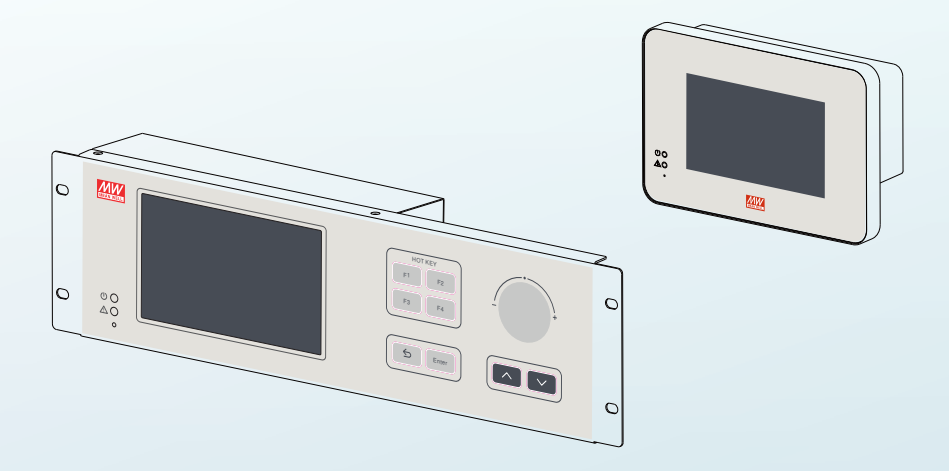

CMU2C is a fully digitalized smart controller that can execute tasks of monitoring and controlling over power system. It can be accessed through local/remote and wired connection. With four built-in configurable relay contacts, users can flexibly monitor specific events or alarms and take suitable action accordingly. It not only being used to monitor the operating parameters and data of PSUs such as output voltage, output current, internal temperature, fan rpm, series number and firmware version, but also can be used to adjust output voltage and current. In addition, it can remotely control single PSU or entire power system through LAN or internet.

# **Index**

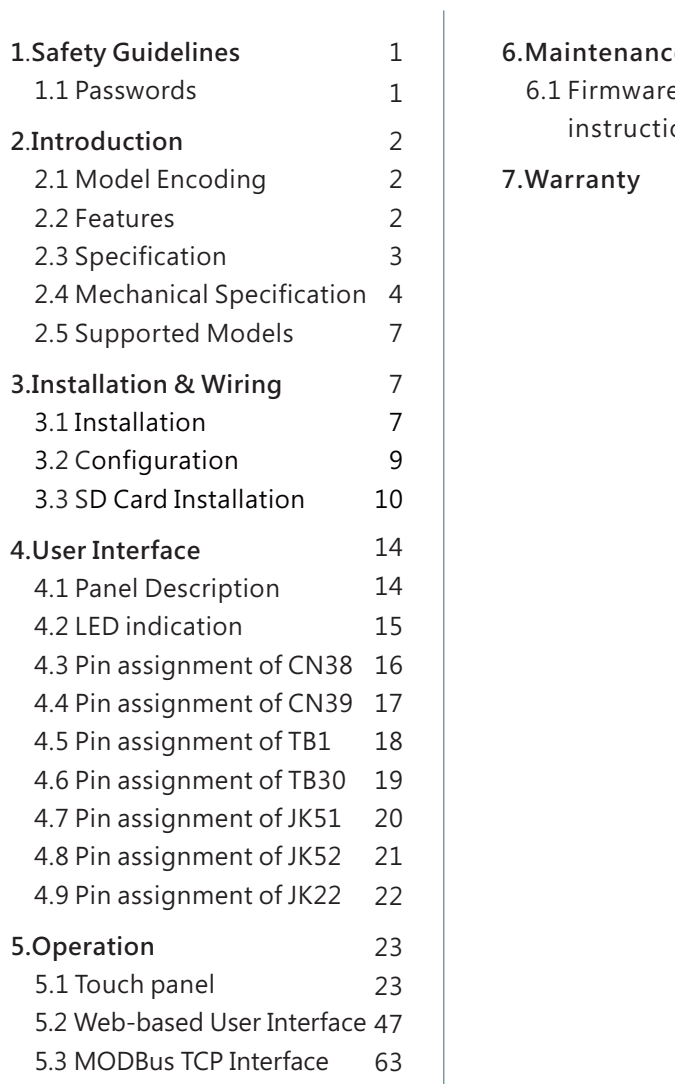

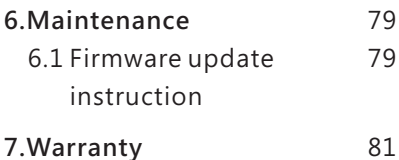

# **1.Safety Guidelines**

<span id="page-3-0"></span>1

- $\blacksquare$  Risk of electrical shock and energy hazard, all failure should be examined by a qualified technician. Please do not remove the case from the bidirectional power supply by yourself.
- $\blacksquare$  Please do not install the supply in places with high moisture, high ambient temperature or under direct sunlight.
- The AC voltage range is 85 265Vac (47 63Hz), please do not connect the unit to AC gird out of the range.
- $\quad \blacksquare \;$  The safety protection level of this supply is class I. The  $\; \degree$ Frame Ground $\; \tilde{ } \;$  $(\frac{1}{2})$  of the unit must be well connected to PE (Protective Earth).
- Do not use sharp objects or tools in the vicinity of the LCD touch panel.
- Treat the LCD carefully to prevent puncture, bursting, or cracking of the screen.
- $\blacksquare$  If the LCD is damaged and any liquid comes in contact with your skin, immediately rinse the area with running water for at least 15 minutes. If the liquid gets in your eyes, immediately rinse your eyes with running water for at least 15 minutes and consult a doctor.

# **1.1 Passwords**

Password is required to edit network settings. The following is the default password for the interfaces:

Touch panel interface: The password is entered when selecting System in Setting page.

● By default, the password is "CMU2C".

# **2.Introduction**

# **2.1 Model Encoding**

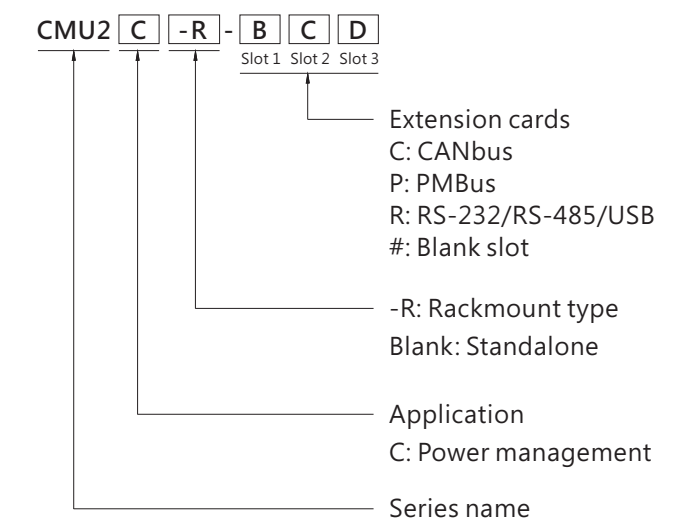

# **2.2 Features**

- Integration on system power
- 2 models in 3U 19-inch rack-mount and standalone configurations
- $\bullet$  7" touch panel and buttons for easy operation on-site operation
- Ethernet port for on-site or remote monitor and control over the system
- **•** Selectable PMBus and CAN bus communication protocols
- Support Data/ Event log with date and time
- Support max. 32G SDHC SD card
- **•** Support firmware upgrade
- Four user programmable relay outputs for conventional remote monitoring or warning
- Web-based monitor/control UI provided for various applications
- 5 years warranty

# <span id="page-4-0"></span>**2.3 Specification**

2

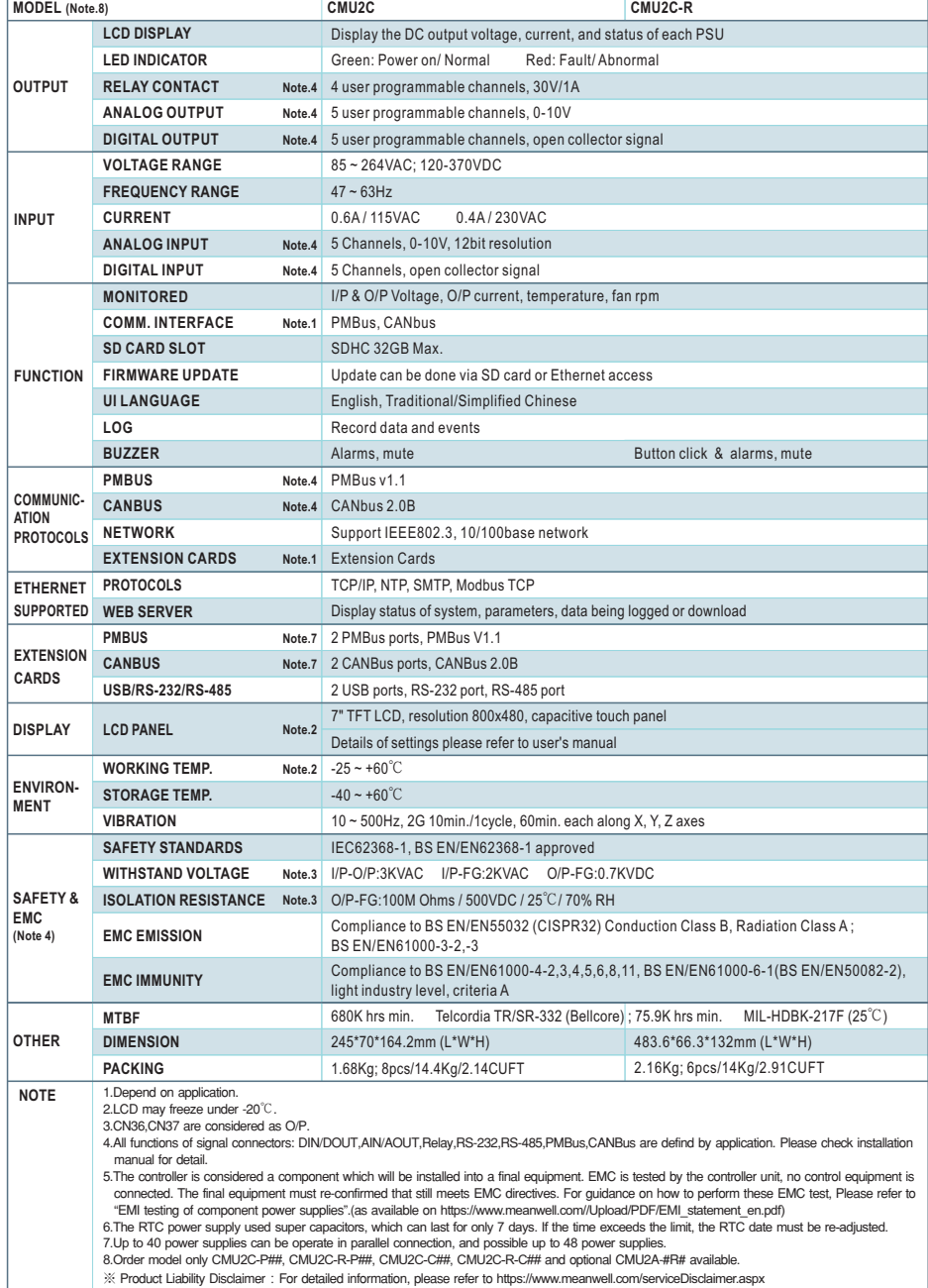

# **2.4 Mechanical Specification Standalone type**

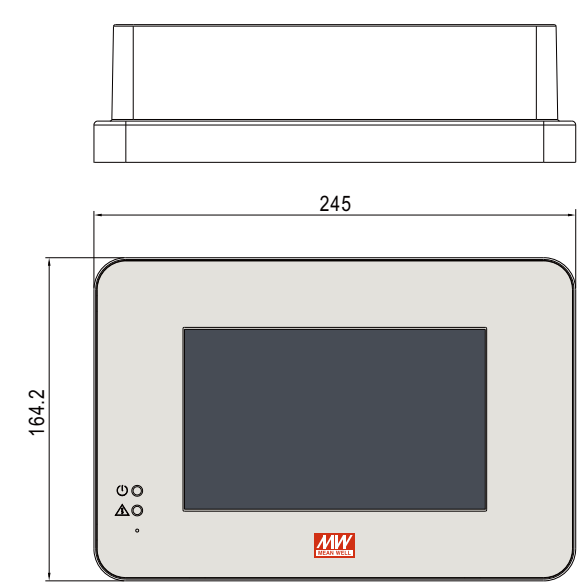

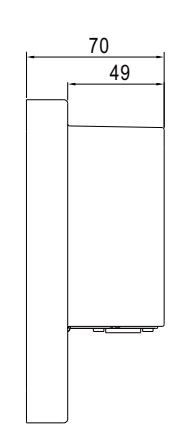

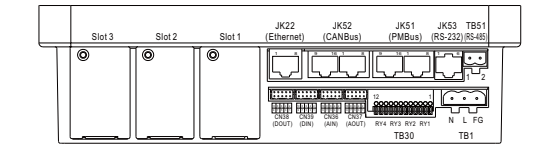

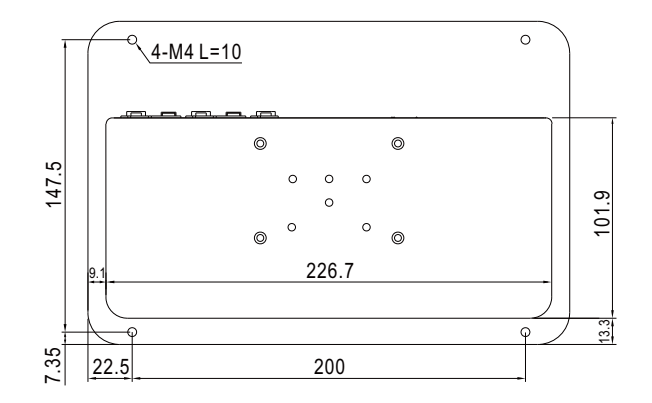

Unit:mm

# **Rack-mount typ**

Unit:mm

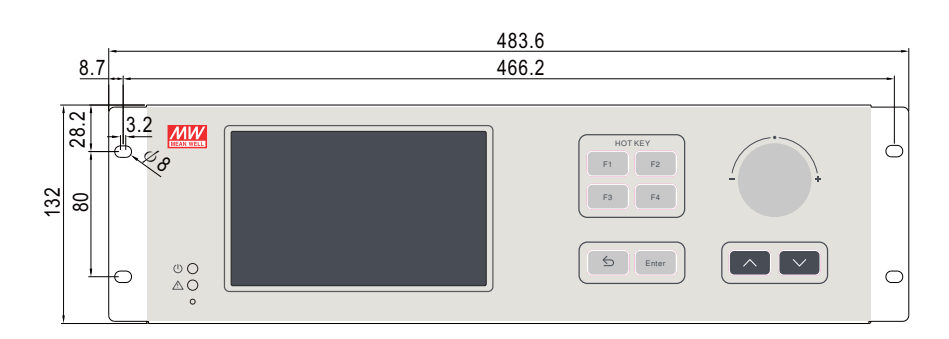

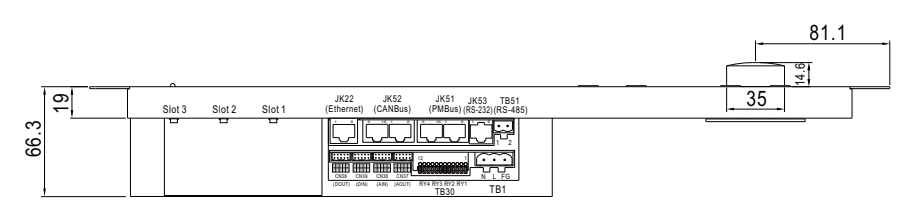

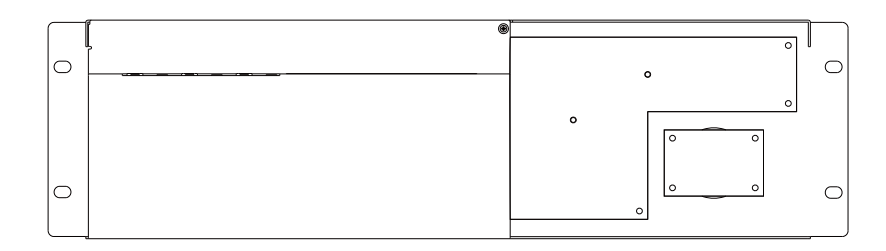

# **Extension cards**

※ PMBus(P card)

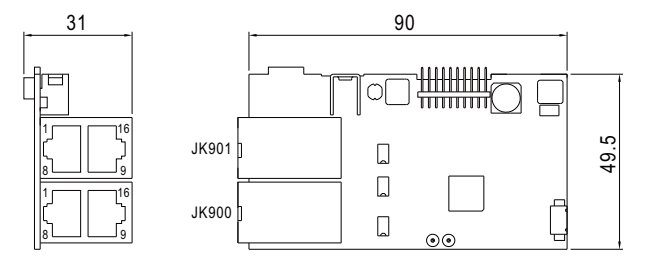

※ PMBus(C card)

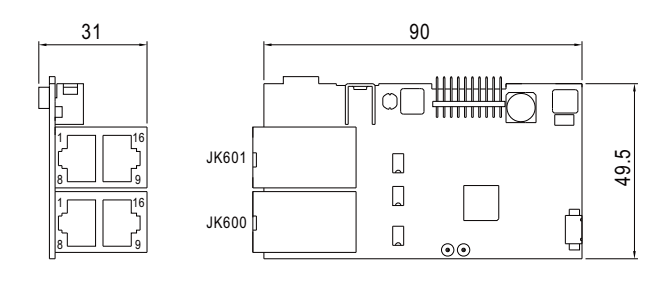

2

※ RS-232/RS485/USB(R card)

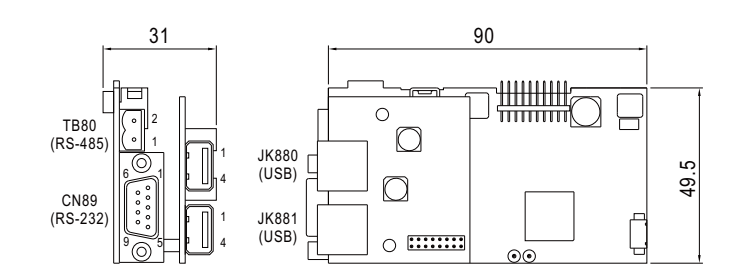

# **Accessory (Standalone type only)**

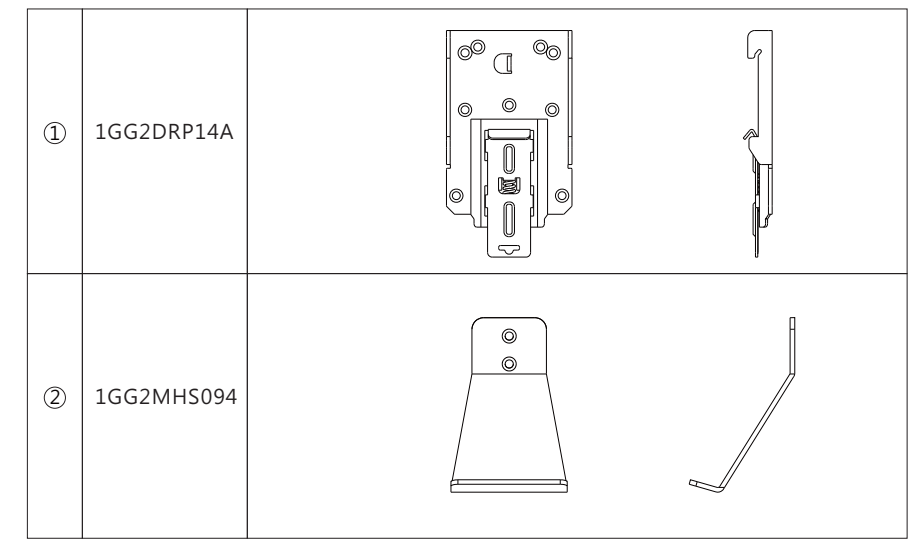

Note: 1GG2DRP14A is suitable for installation on TS35/7.5 or TS35/15 rail

# <span id="page-6-0"></span>**2.5 S M upported odels**

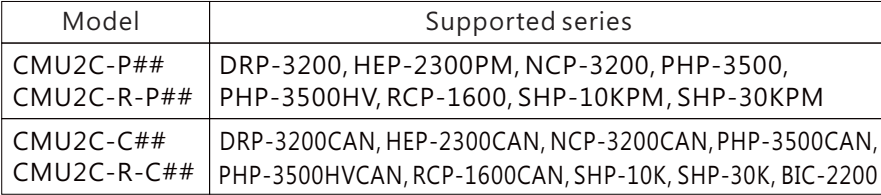

# **3.Installation & Wiring**

# **3.1 Installation**

3

- 3.1.1 Standalone Type
- 3.1.1.1 Wall Mounting

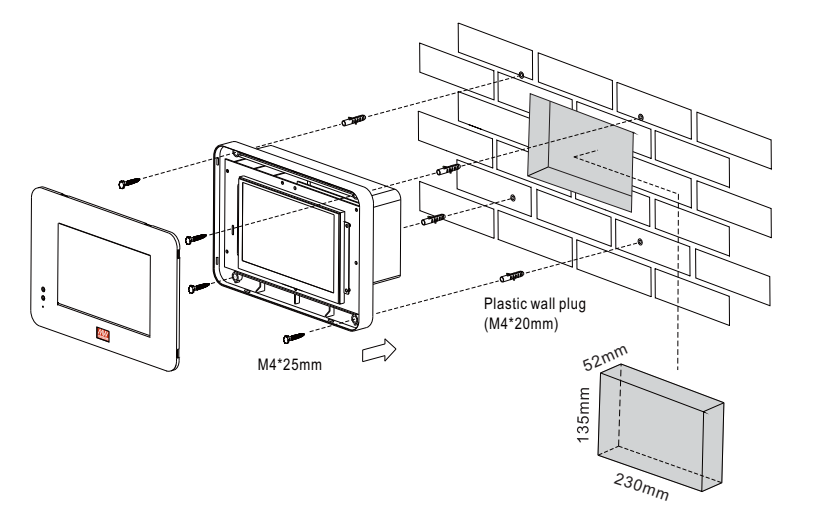

# 3.1.1.2 Accessory Installation

Din Rail

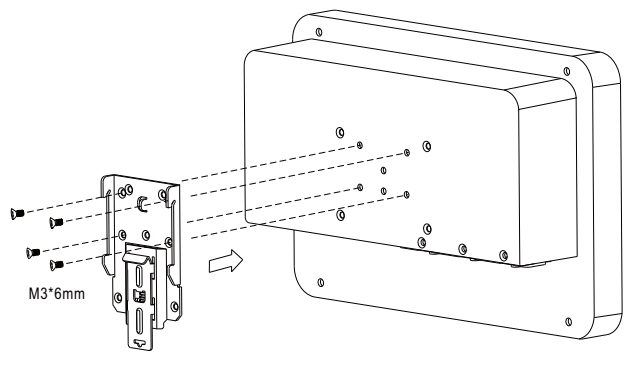

### Desktop

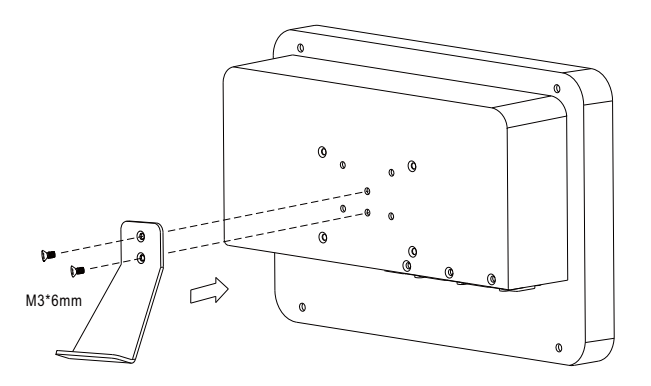

3.1.2 Rack-mount type

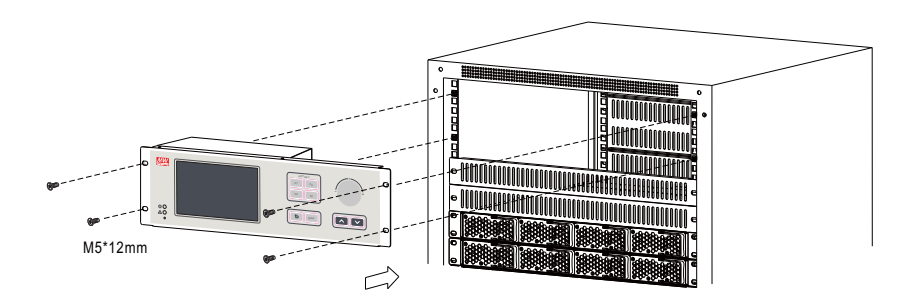

# <span id="page-7-0"></span>**3.2 Configuration**

The CMU2 is able to recognize up to three communication ports for PMBus or CAN bus device addressing, <sup>a</sup> single communication port can recognize <sup>a</sup> maximum of 64 device addresses, each port recognized as an independent group. Before connecting rack powers to a communication port of the CMU2, please make sure these units have their unique and own device address to prevent communication issues caused by duplicate addressing. Locations of these three ports are illustrated below, devices connected to port A will be assigned and displayed address  $0 - 63$ ; port B will be address 64 – 127; port C will be address 128 – 191.

PMBus version Port: JK51, Port: JK900 and Port: JK901

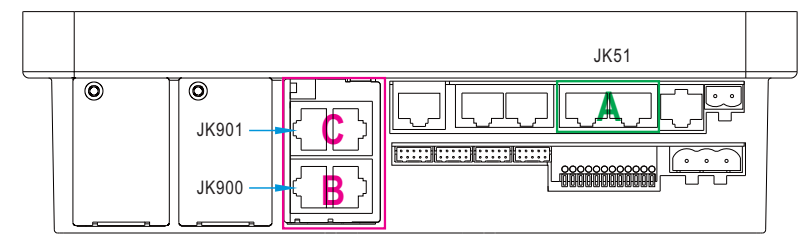

CANBus version Port: JK52, Port: JK600 and Port: JK601

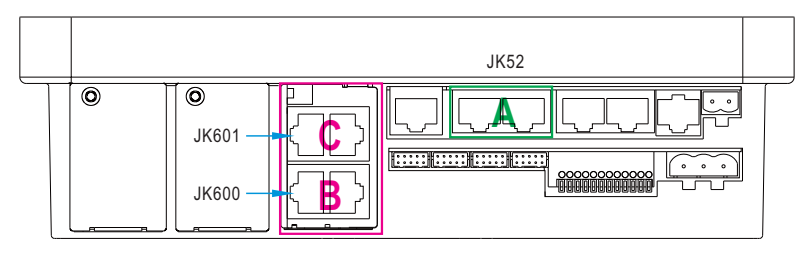

Note: If there are less than 64 devices connected to the communication

port, the vacant address will display disconnect.

For example: connect 8 units of DRP-3200 to the port B and designate the addresses of these 8 devices as 0-7. Then on the CMU2, it will only display  $64-71$  online, the remaining 0-63 and 72-191 will be displayed disconnect.

# **3.3 SD ard nstallation C I**

CMU2 supports SDHC type SD cards with capacity of 4G - 32G

#### **Standalone ype <sup>t</sup>**

 $1)\,$  Before installing a SD card, please remove the top cover of the standalone version, the top cover is locked by 8 clips.

3

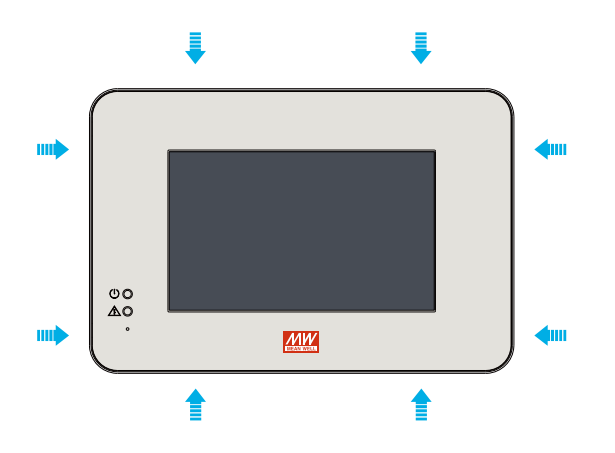

2)The 8 clips can be released with a flat-blade screwdriver. After inserting the flat-head screwdriver into the gap between the top cover and the body, apply a little force to unlock the clips.

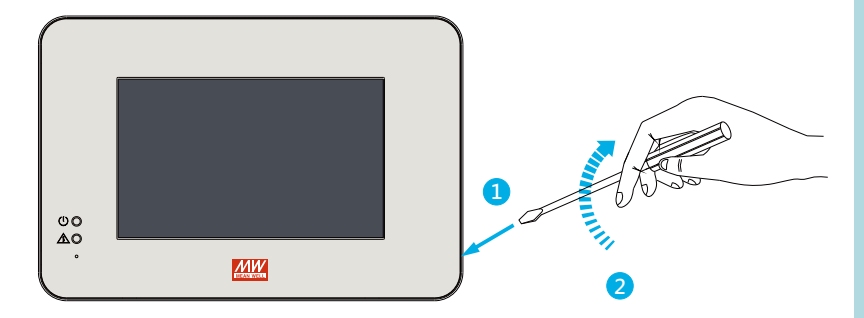

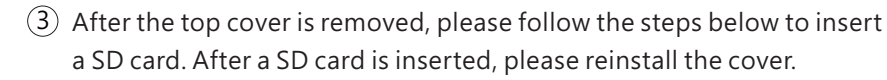

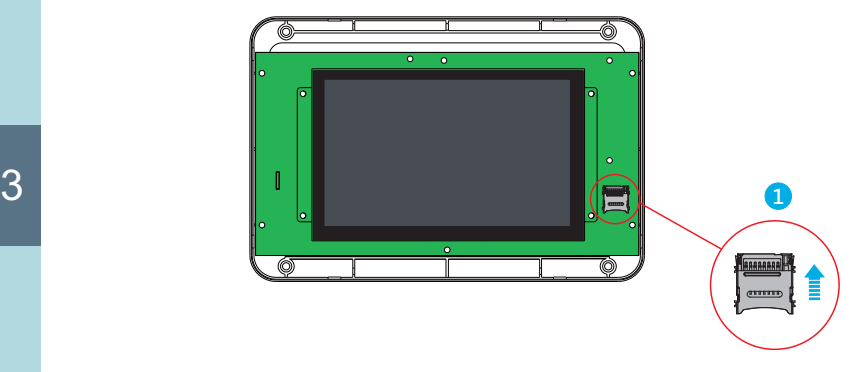

Unlock the slot cover

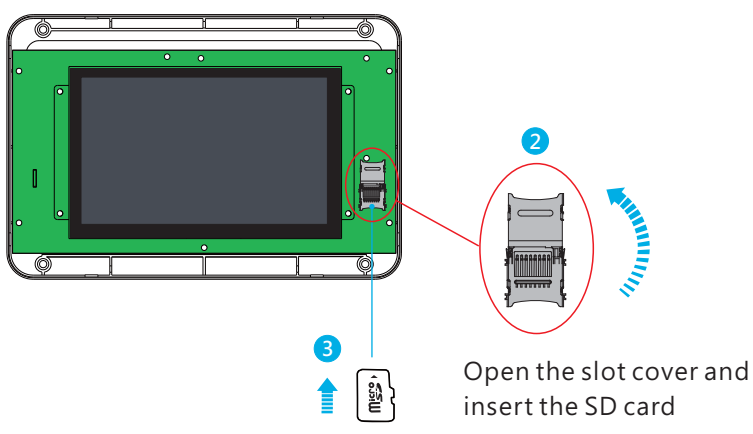

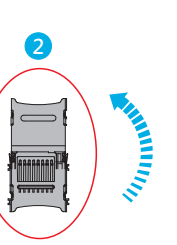

**Experts** 

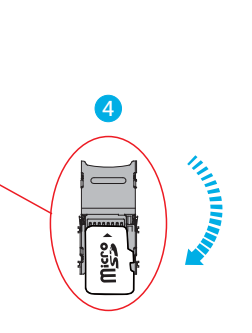

Close the slot cover

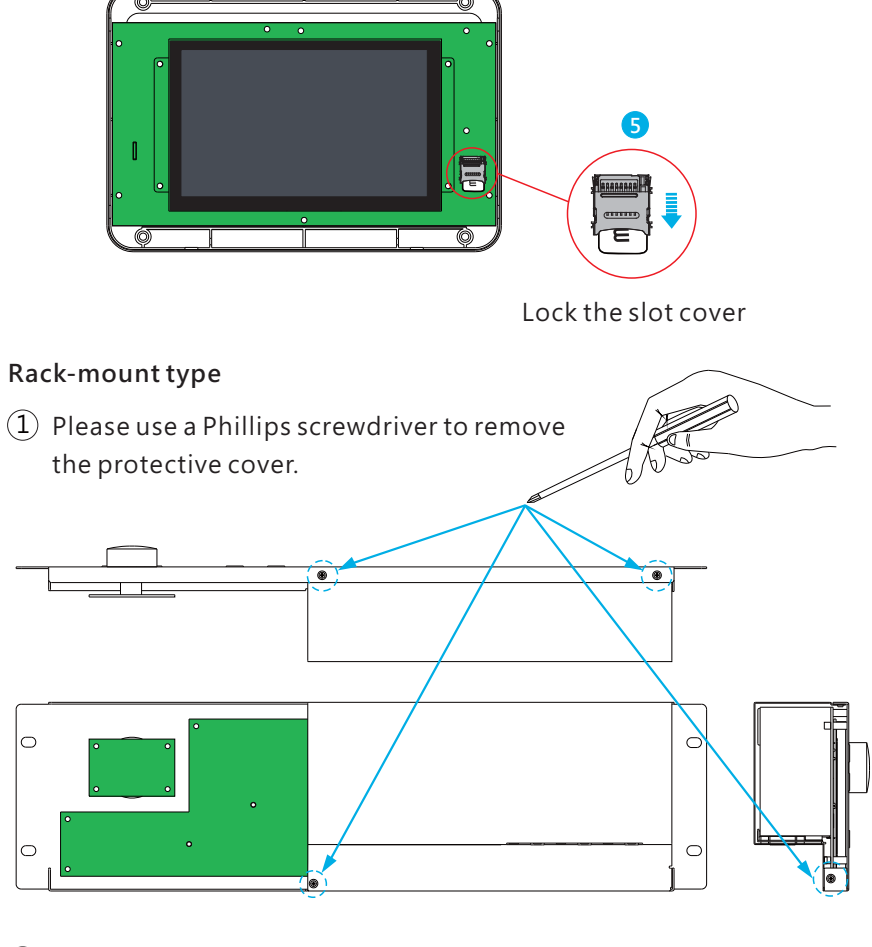

3

2)After the cover is removed, please follow the steps below to insert a SD card. After a SD card is inserted, please reinstall the cover.

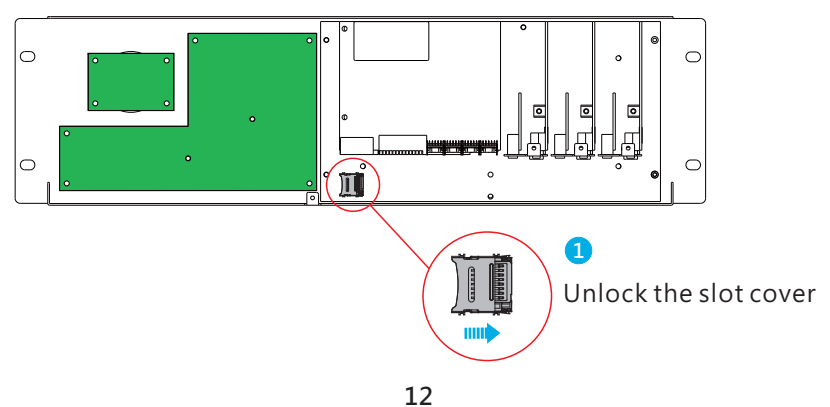

<span id="page-9-0"></span>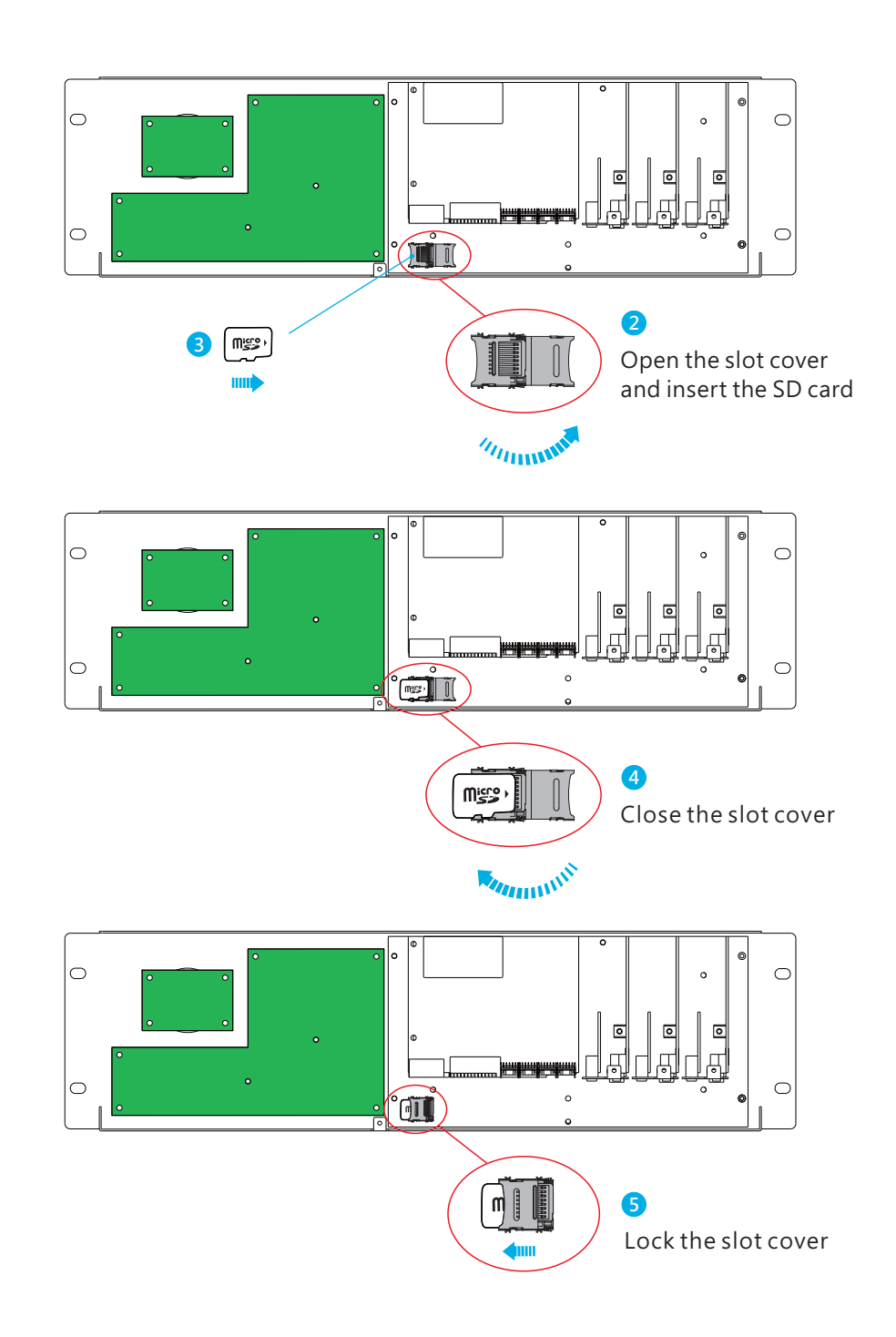

3

# **4.User Interface**

# **4.1 Panel Description**

### A**Power indicator:**

Used to display whether the CMU is powered on.

- B**Alarm indicator:** Used to display operation status of the CMU2.
- C**Touch panel:** Tap to select functional pages.

# D **Hotkey : buttons**

Press F1~F4 to enter the specific pages. F1: Home page; F2: event log page; F3: PUS on/off page; F4: Output voltage/current adjustment page.

# E **Knob:**

Used to quickly adjust values, turning clockwise to increase the value and turning anti-clockwise to decrease it. This function is only valid in Output voltage/current adjustment page.

# **F Up and down buttons:**

The up and down buttons are used to jump to output voltage and current adjustment page. It can work with the Knob to quickly adjust a required value. This function is only valid in the output adjustment page.

# G**Eenter and buttons: return**

In Output voltage/current adjustment page, you can use the enter button to apply a value that is adjusted by the Knob or use the return button to jump back to the home page.

# H**Reset button:**

Press to reset the CMU2.

<span id="page-10-0"></span>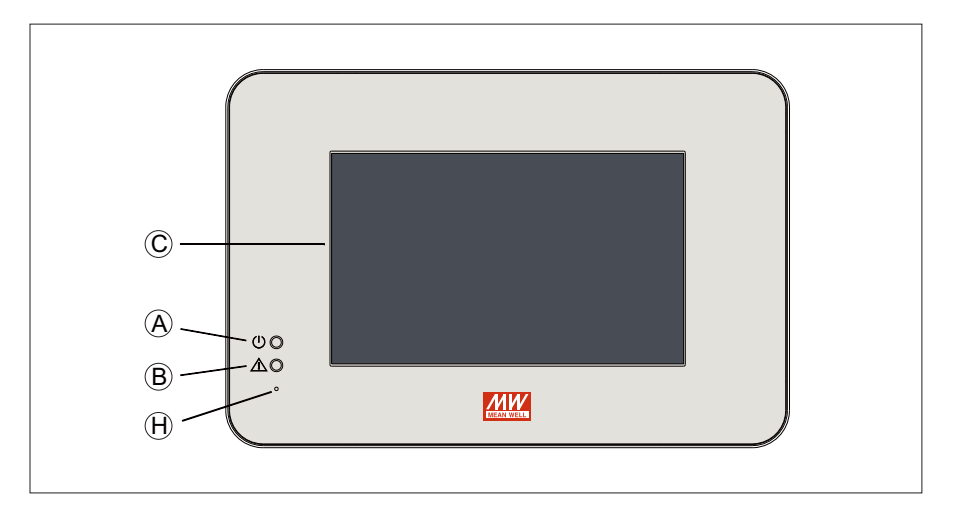

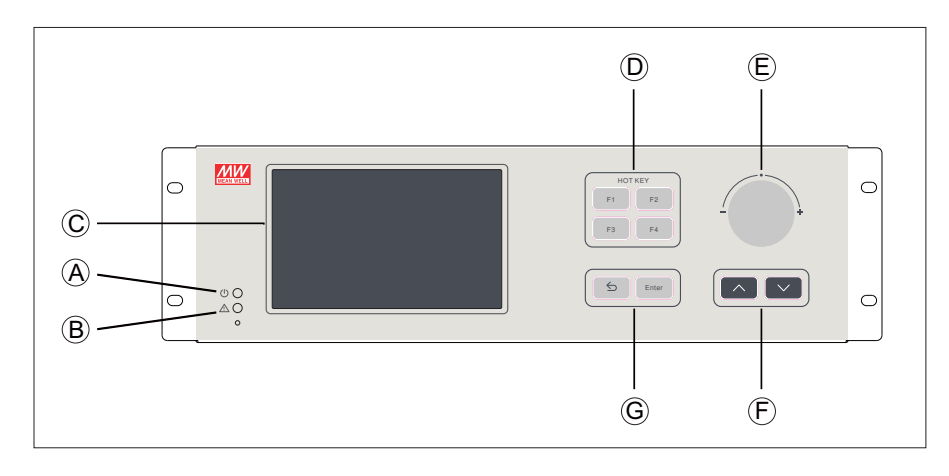

# **4.2 LED indication**

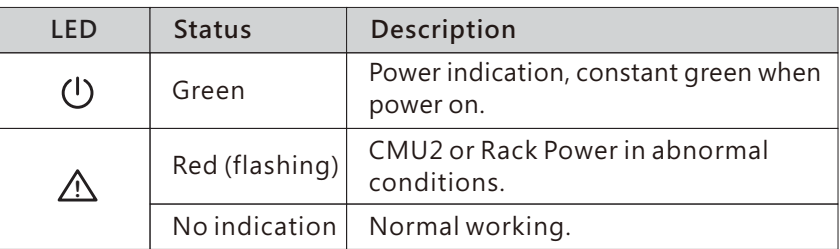

**4.3 a Pin ssignment of CN38**

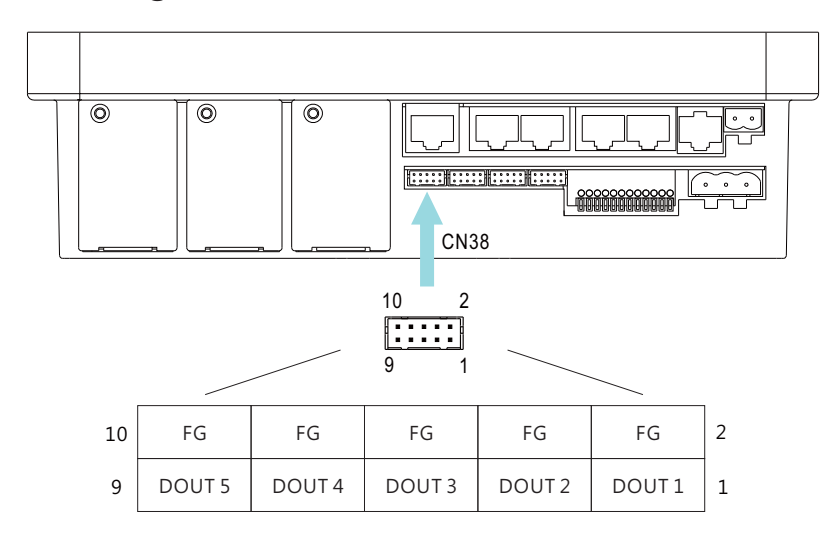

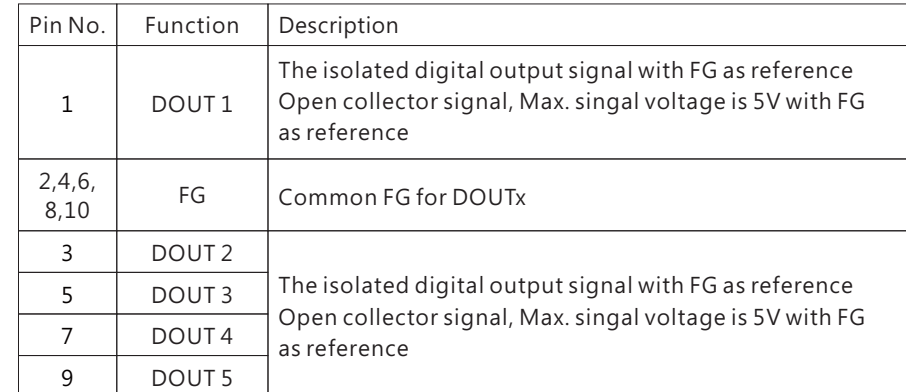

# <span id="page-11-0"></span>**4.4 a Pin ssignment of CN39**

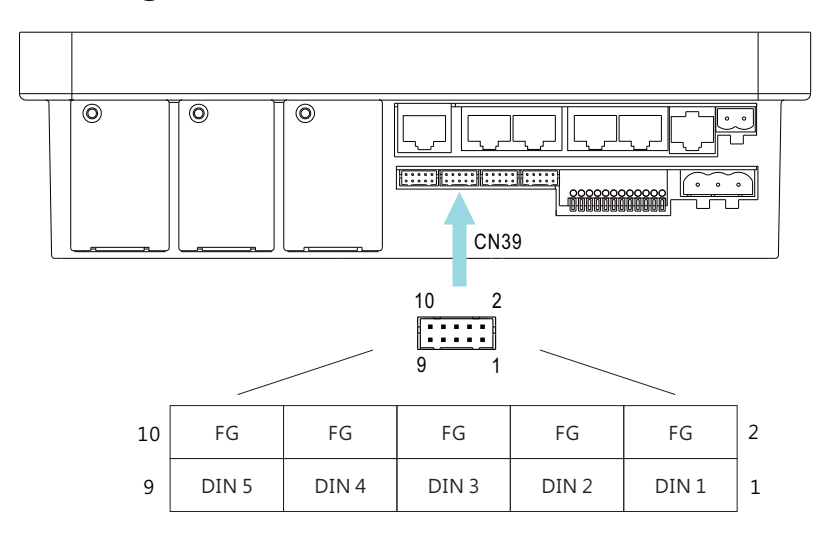

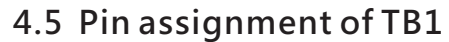

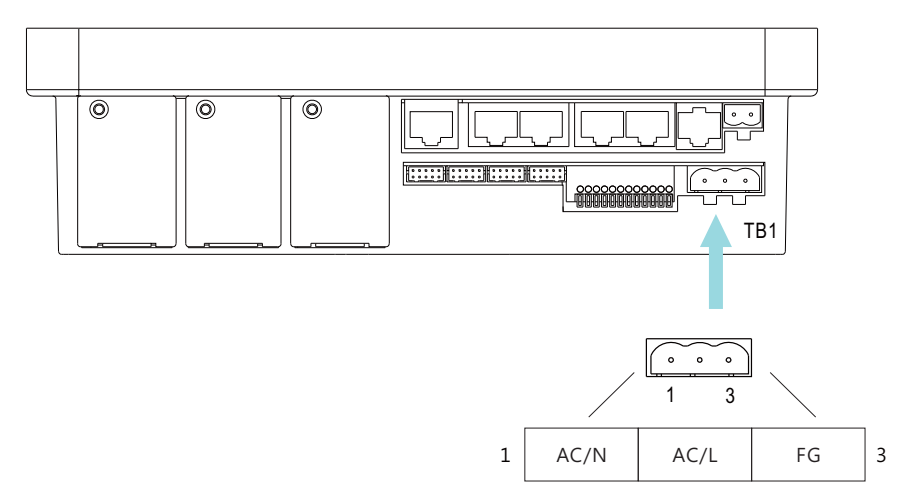

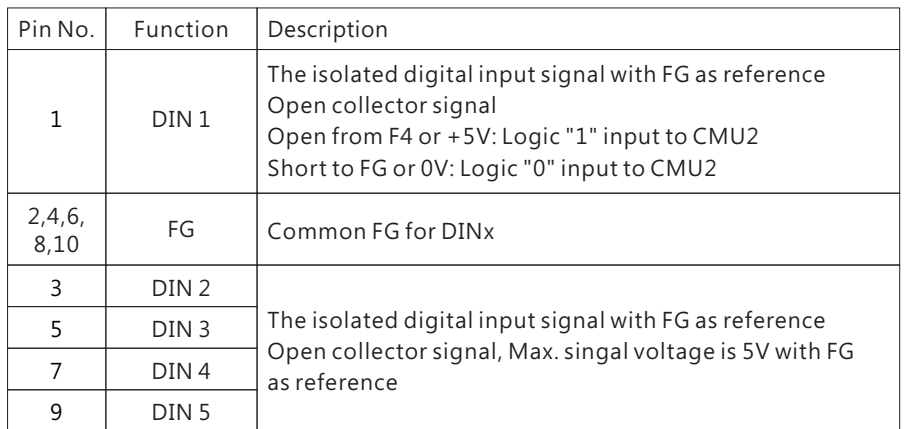

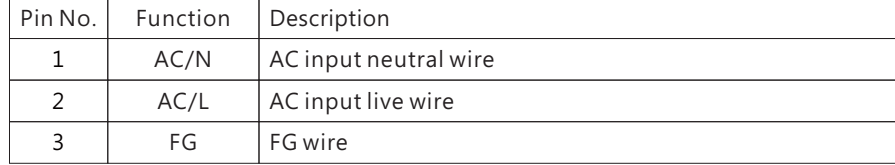

# <span id="page-12-0"></span>**4.6 a Pin ssignment of TB30**

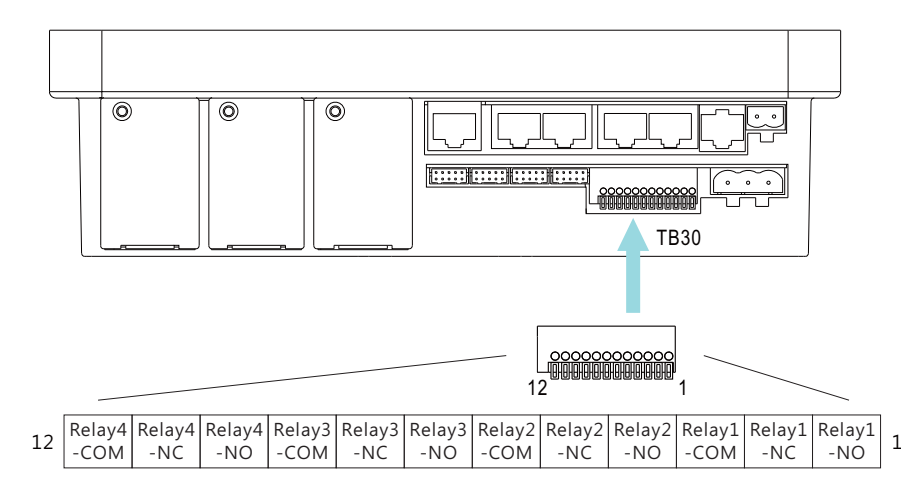

# **4.7 a Pin ssignment of JK51**

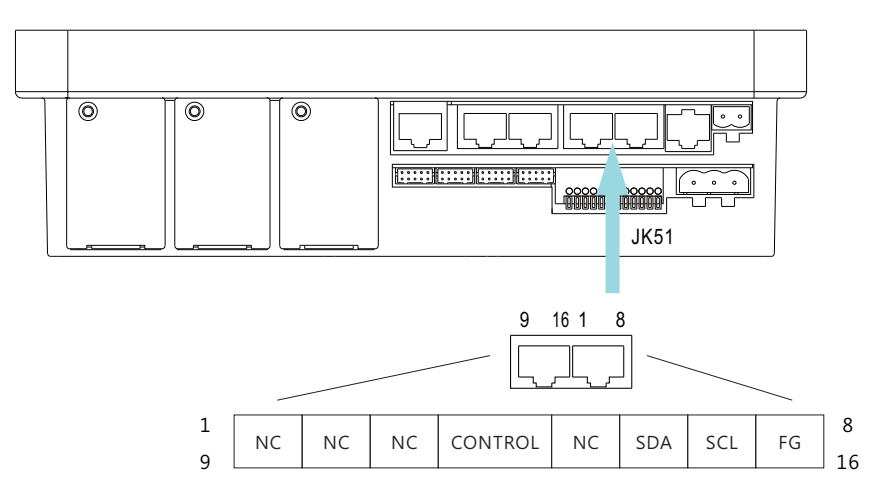

4

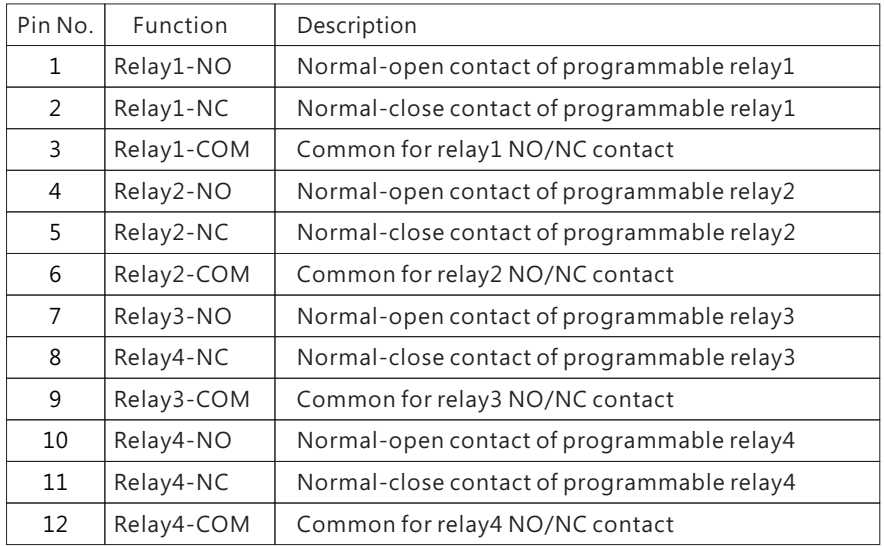

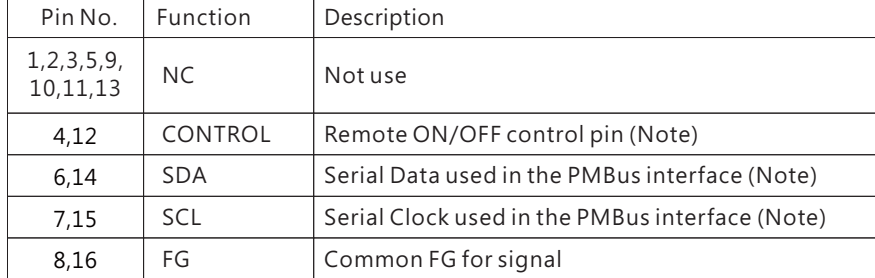

Note: Isolated signal, with FG as reference

# <span id="page-13-0"></span>**4.8 a Pin ssignment of JK52**

4

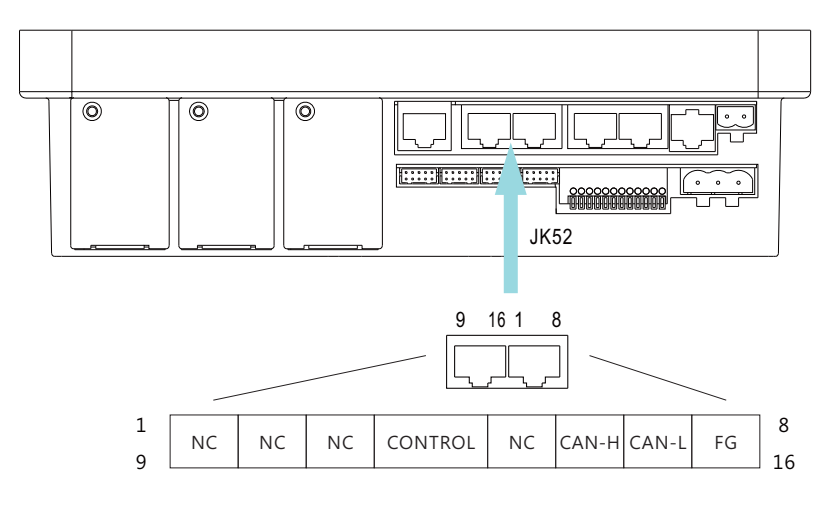

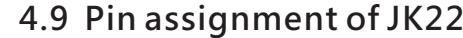

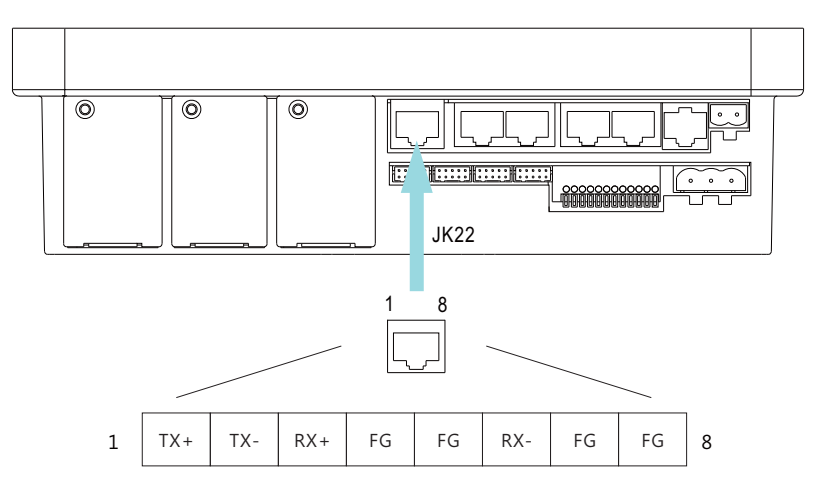

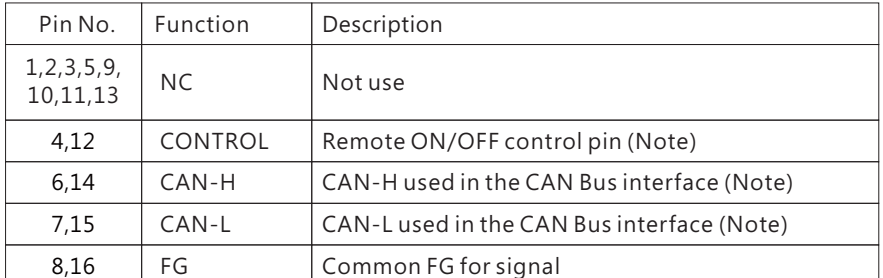

Note: Isolated signal, with FG as reference

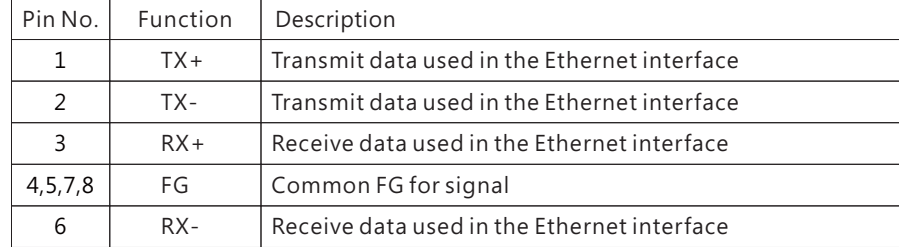

# <span id="page-14-0"></span>**5.Operation**

The CMU2 communicates with rack powers via PMBus and CANBus interfaces to achieve operation monitoring and remote control functions of system power. In addition, CMU2 supports communication interfaces of touch panel and network. Through these interfaces, CMU2 can integrate the managemen<sup>t</sup> of system power, as shown in the picture below. Detailed information about the functions, please refer to the following chapters.

\*Up to 40 units of DRP-3200 can be operated in parallel connection and the controller is able to communicate with 48 devices through the bus.

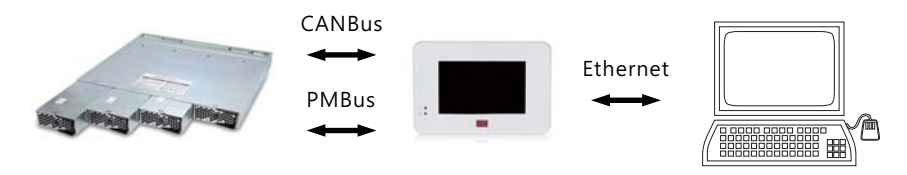

# **5.1 Touch panel**

5

#### 5.1.1 Home page  $\triangle$

After power on, the CMU2 will enter the home page automatically. In the home page, the CMU2 displays the current status of the rack power units, including output power, number of PSU, bus voltage, total current and real-time operation curve, etc. Users can also tap the menu bar above to enter into other pages.

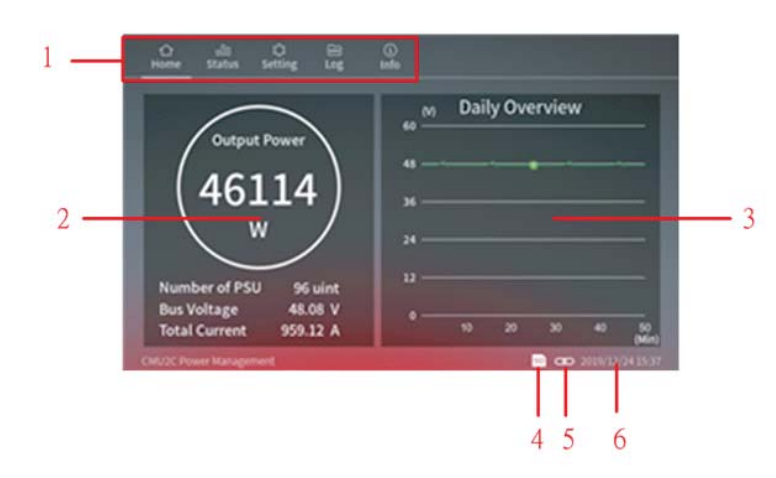

### **Home options page –**

The following functions are available in the home page:

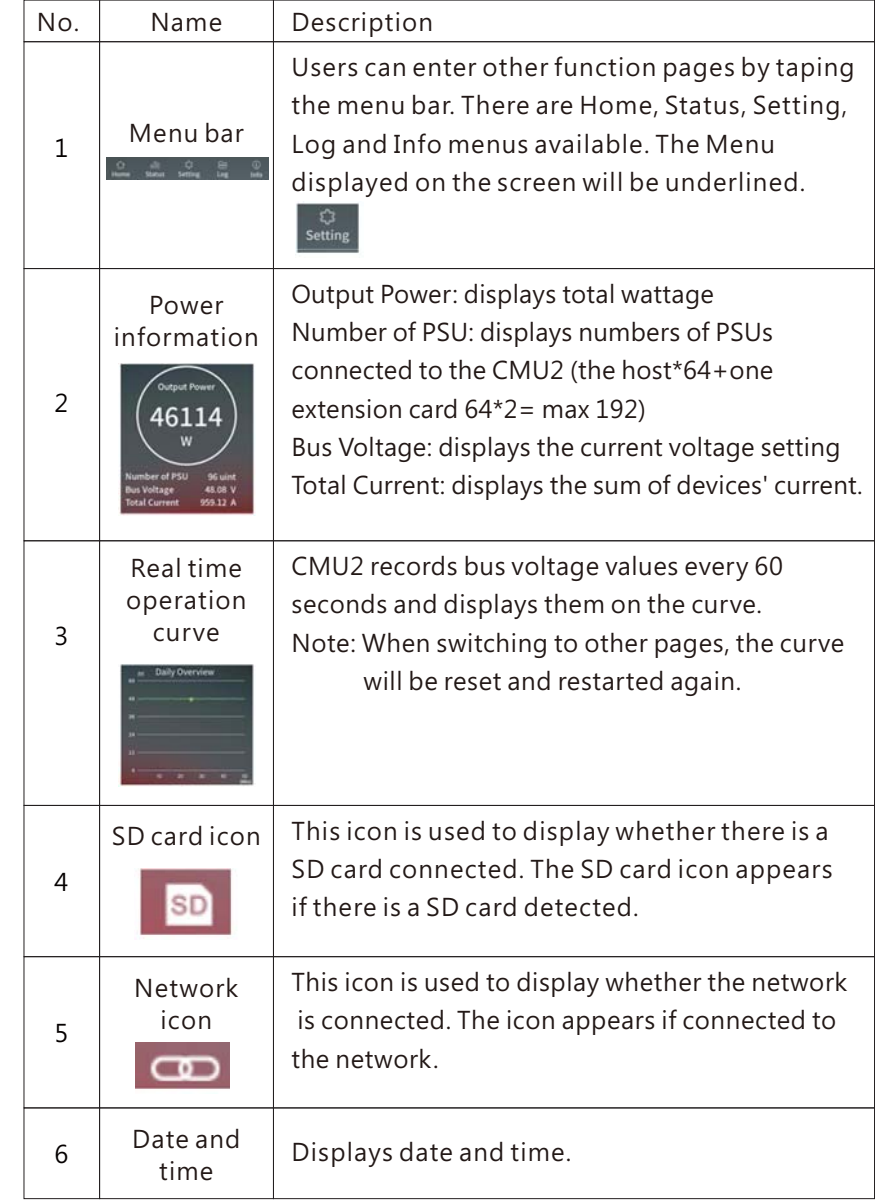

#### 5.1.2 Status

Status page displays operation status of PSU, I/O signal and Relays.

#### 5.1.2.1 PSU

PSU page displays status of PSUs connected. Information includes address number, current, operation status, model name, serial number, firmware version, internal temperature, fan speed, etc.

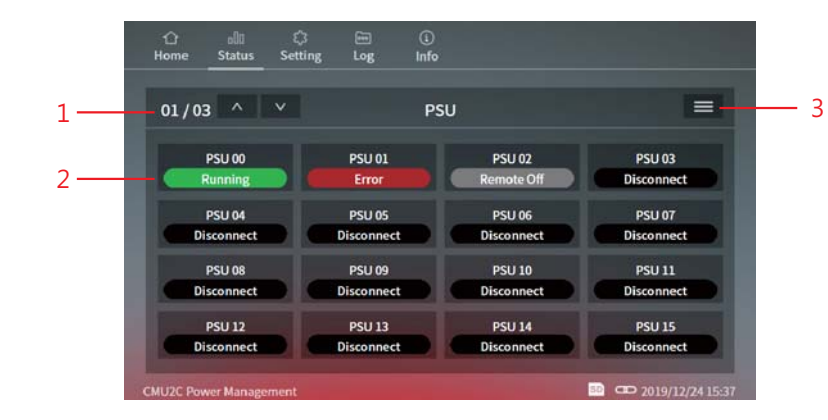

## **PSU - options page**

The following functions are available in the PSU page:

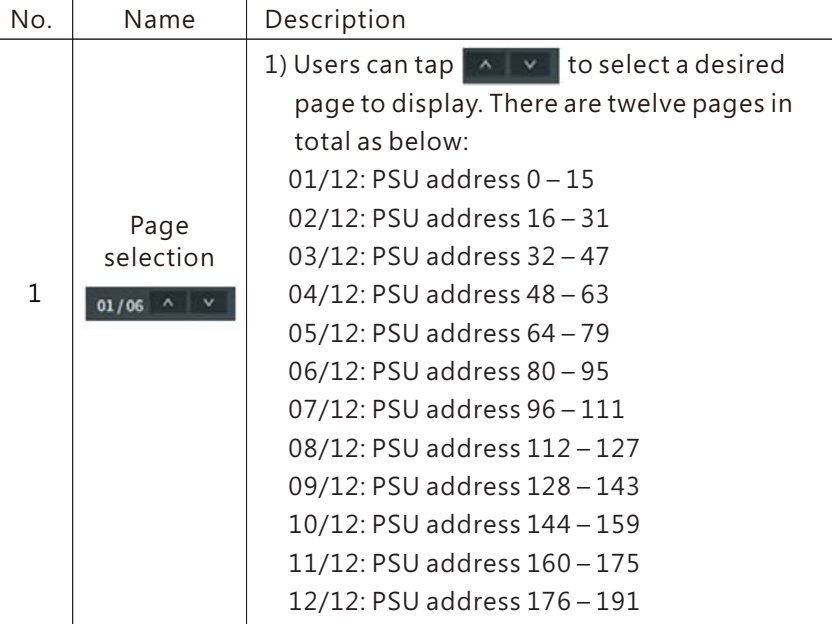

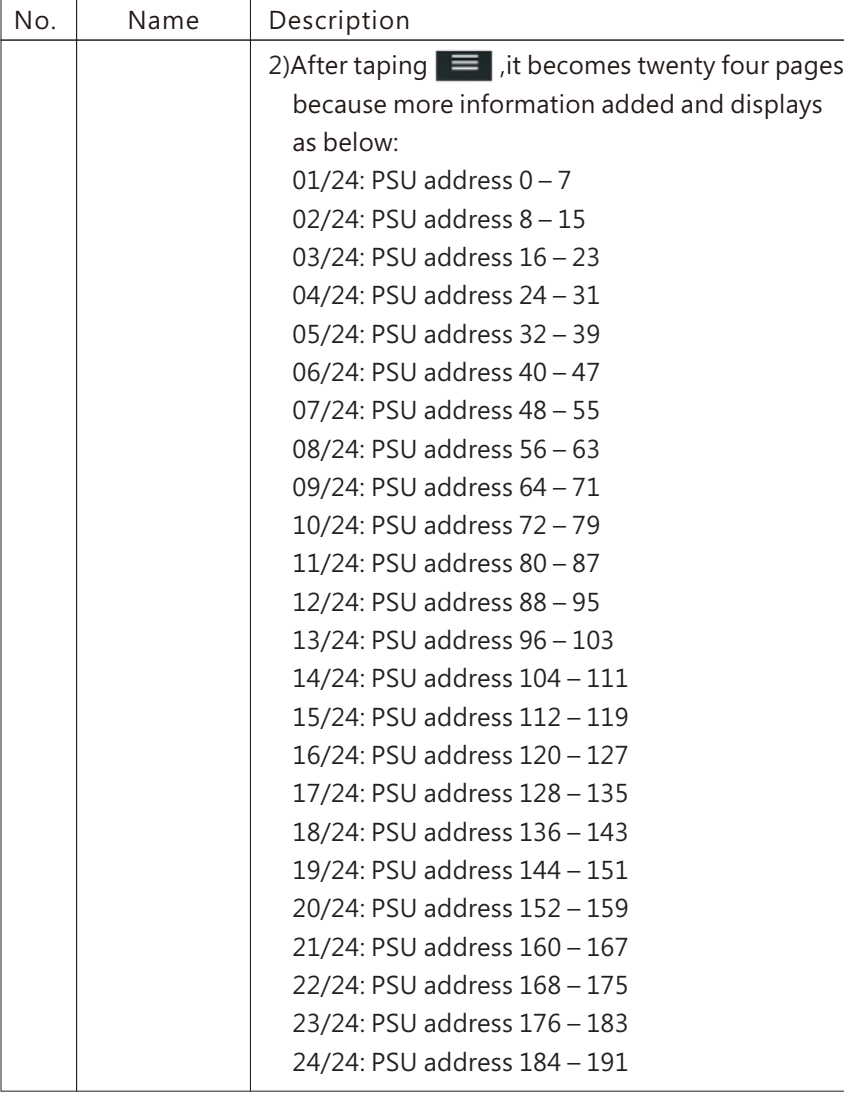

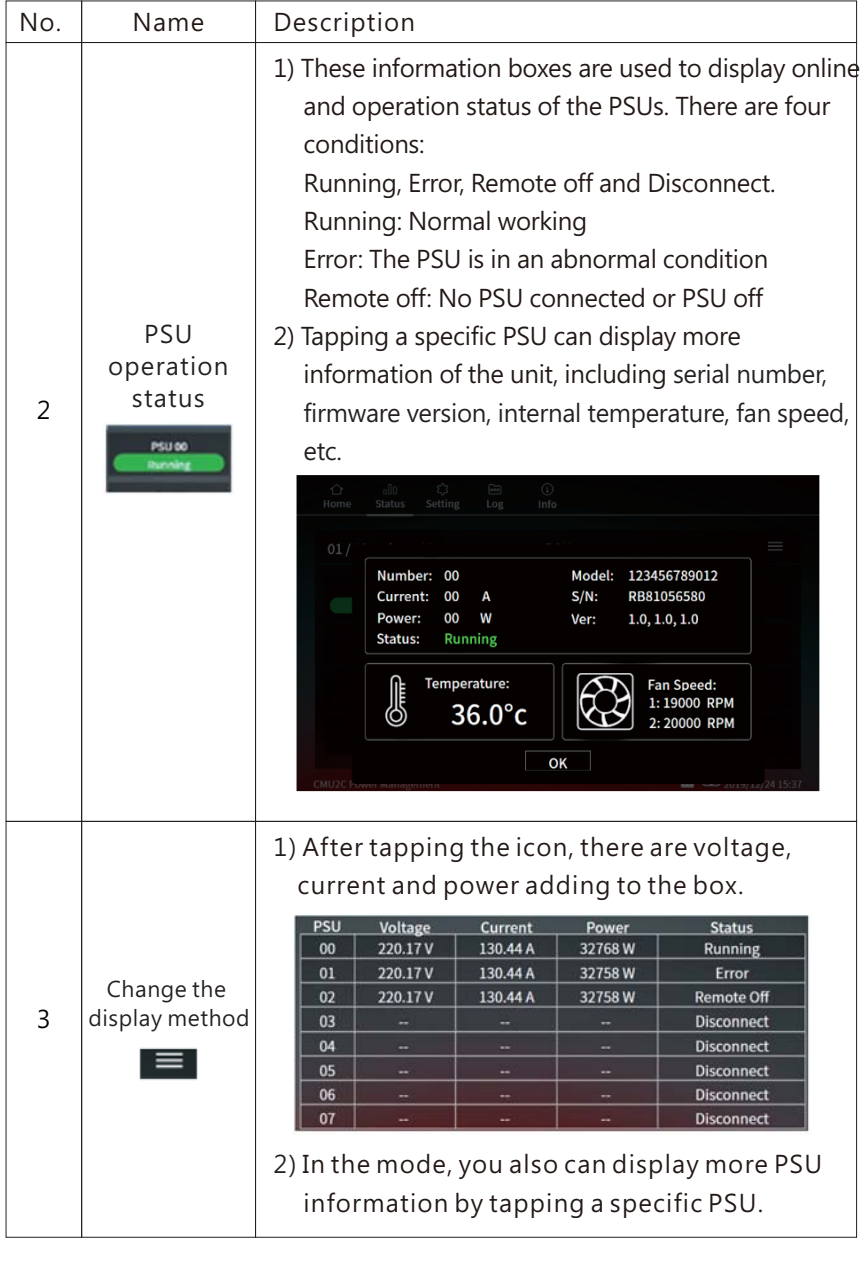

## 5.1.2.2 I/O signal

I/O signal page displays digital status of inputs and outputs. There are 5 channels each.

5

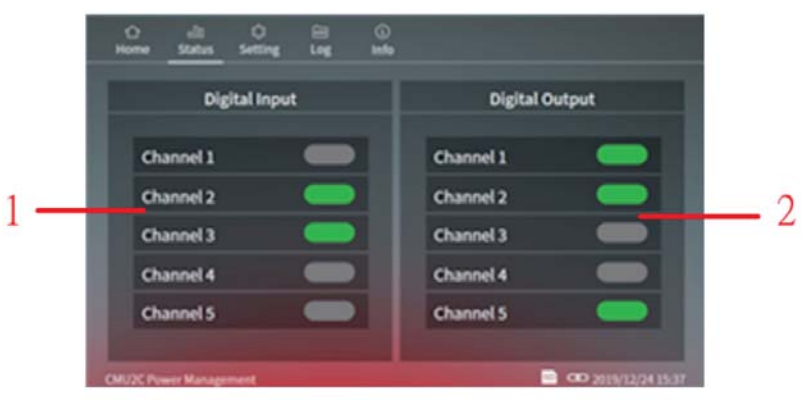

# **I/O signal - options page**

The following functions are available in the I/O signal page:

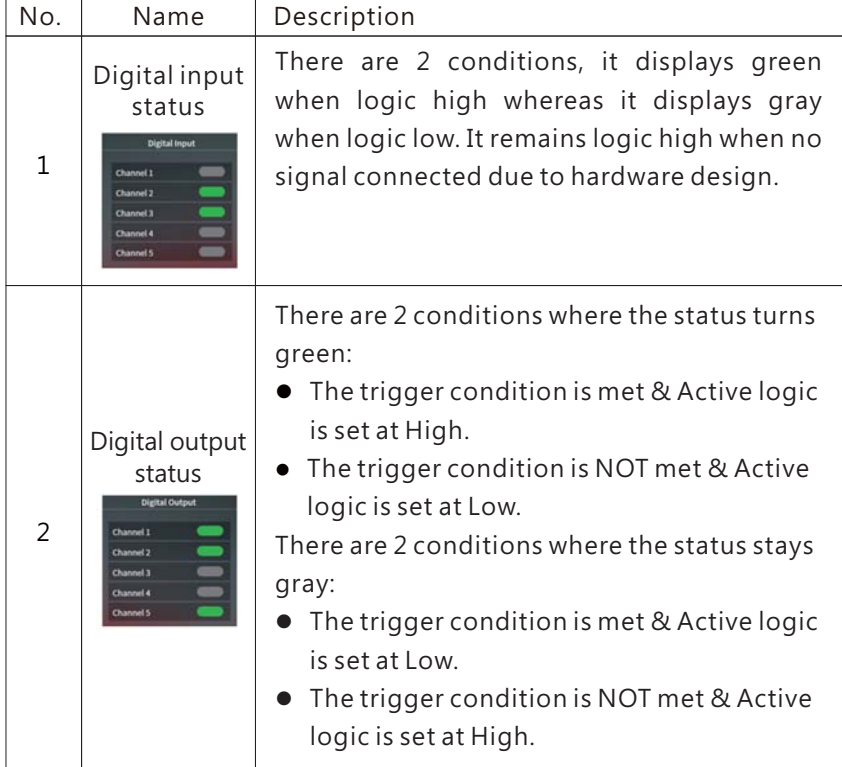

#### 5.1.2.3 Relay

5

The relay page is used to display output state and setting parameters of the four programmable relays.

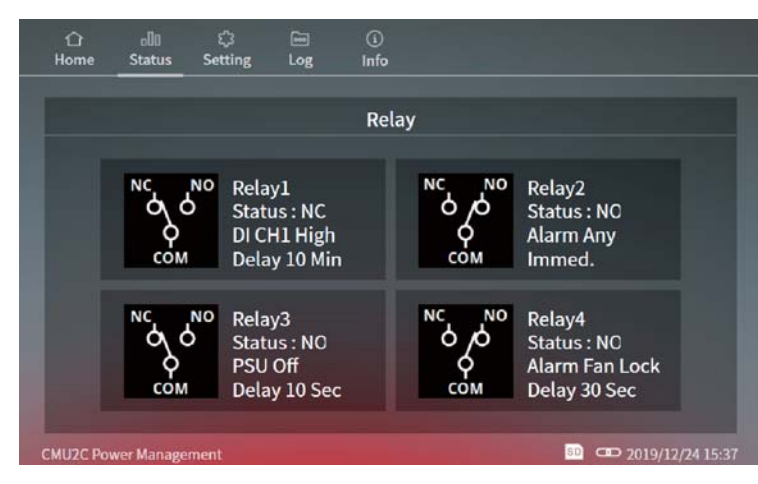

#### **Relay options page–**

The following functions are available in the Relay page: There are up to 285 permutations according to different trigger conditions. Trigger selection is shown as below:

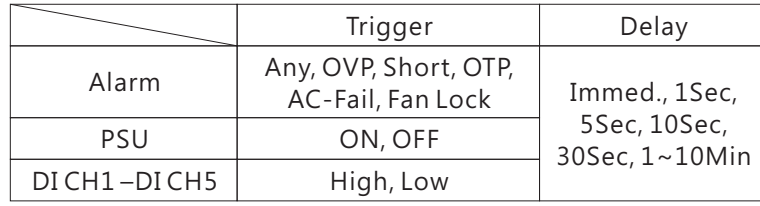

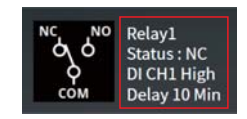

There are 2 status, if the trigger condition is met, it will display NO (Normal Open), the icon is COM connected to NO; if the trigger condition is not met, it will display NC (Normal Close), the icon is COM connected to NC

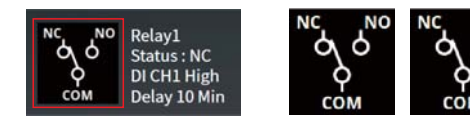

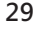

The Setting page can do settings of PSU on/off, Output adj, I/O signal, Rely and System.

Detailed information about the functions, please refer to following section.

#### 5.1.3.1 PSU on/off

PSU on/off page provides users the ability to turn on/off the PUSs, including all PSUs on/off and single PSU unit on/off.

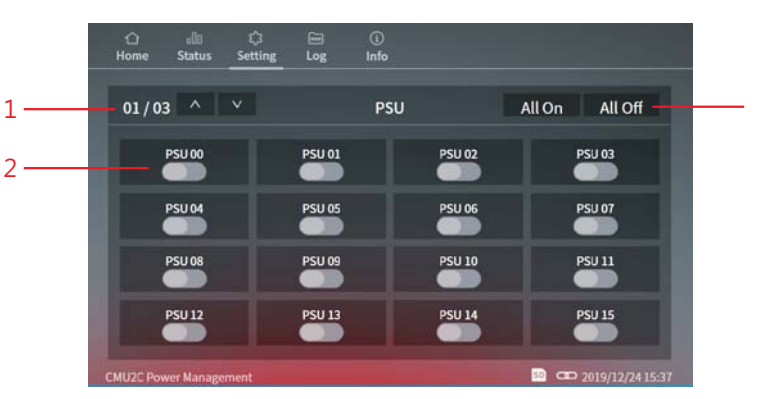

# **PSU on/off** page – options

The following functions are available in PSU on/off page:

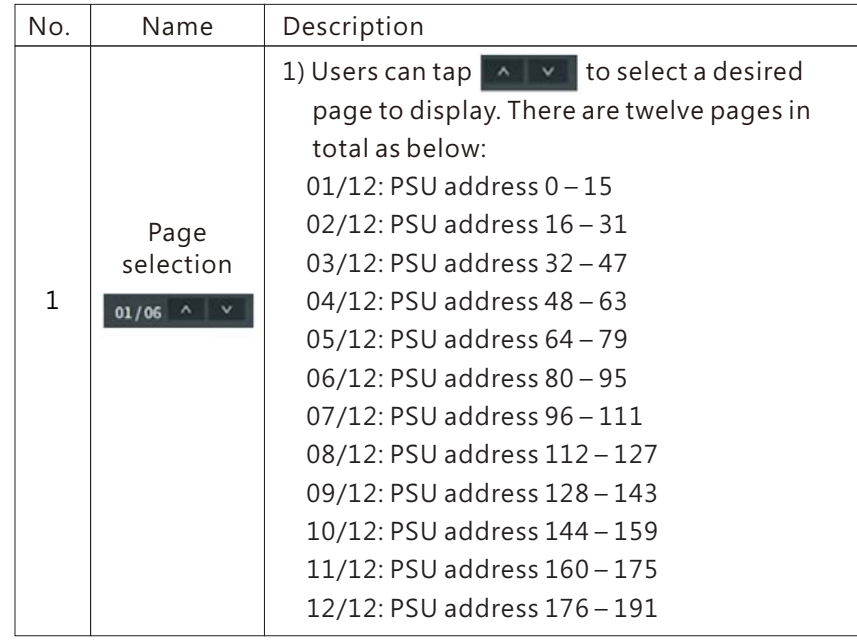

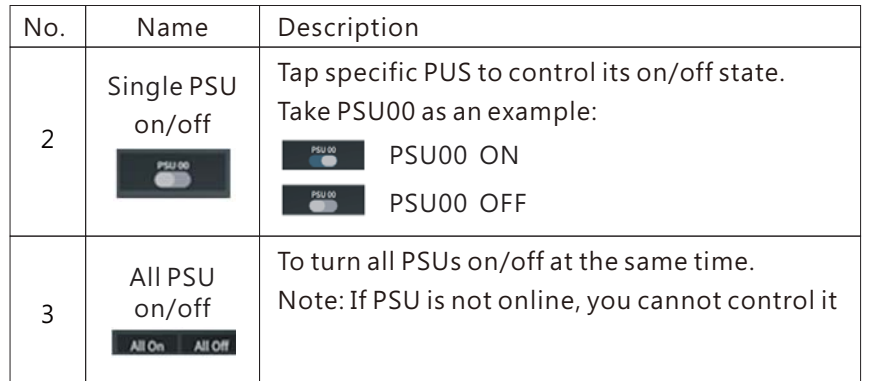

# 5.1.3.2 Output adj

The output adj page provides functions to set output voltage and current. It also displays maximum and minimum adjustable values for user convenience.

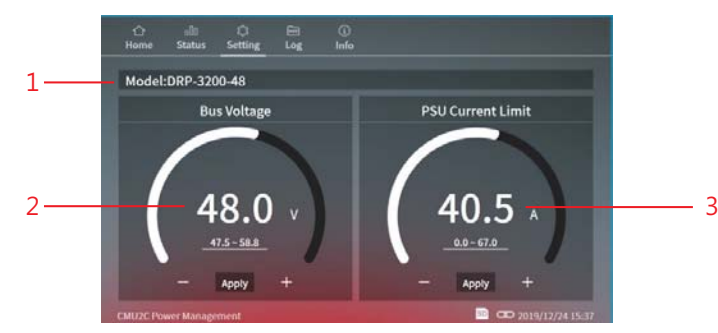

### *<u>Output adj page – options</u>*

The following functions are available in output adj page:

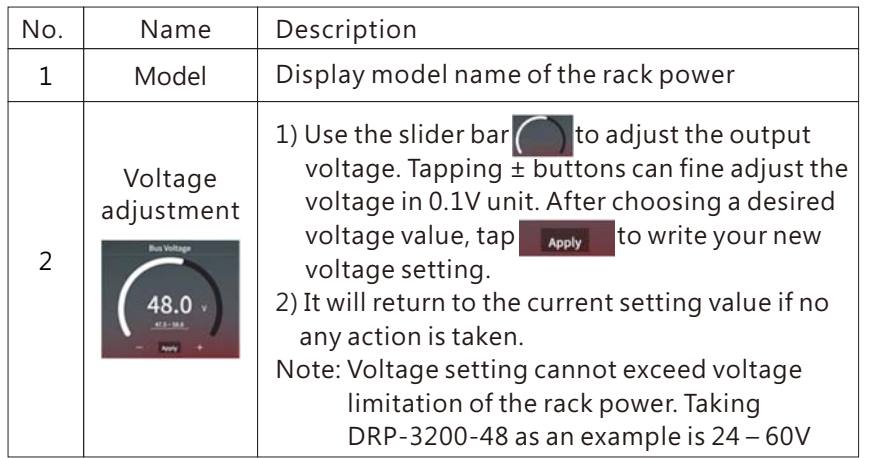

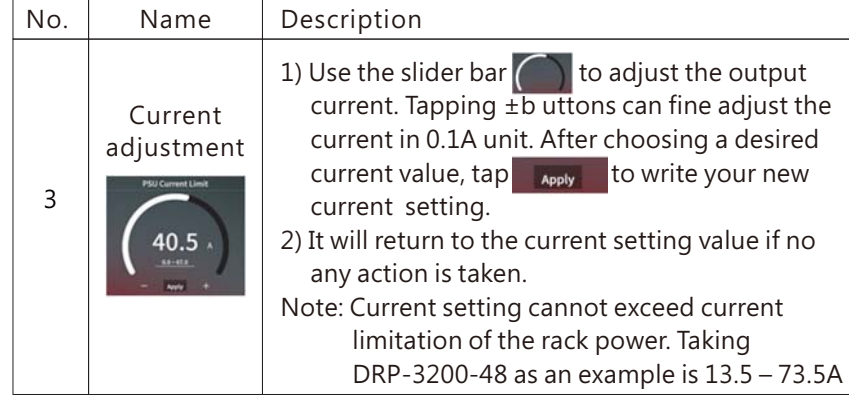

### 5.1.3.3 I/O signal

I/O signal page is used to set five digital output channels to realize alarm functions you need.

5

In addition, the channels also can work with digital inputs to do further applications.

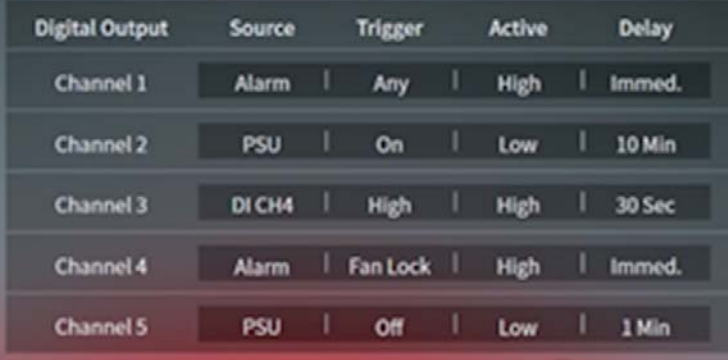

Each digital output channel can flexibly set <sup>a</sup> source, <sup>a</sup> trigger definition, an action and <sup>a</sup> delay. After tapping an output channel, triggering options will appear. Please refer to the table below for detailed triggering functions.

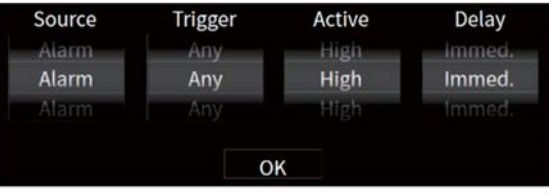

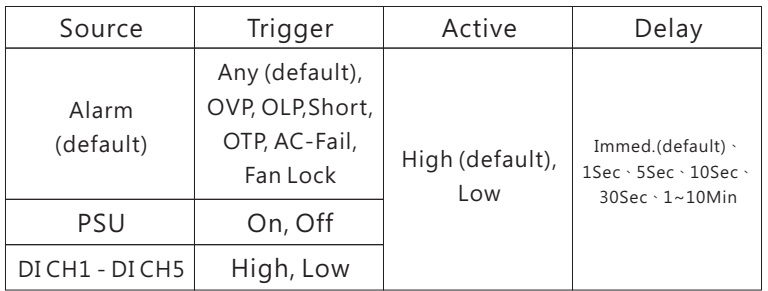

#### Source:

Alarm, PSU or digital input channels are available to be selected. After selection, the corresponding trigger conditions will appear. For instance: trigger definitions will move to relevant protection options for the rack powers when alarm is selected.

#### Trigger definitions:

(1) Alarm: trigger the output channel when one of the supplies meets alarm conditions, such as OVP, OLP, short circuit or any of the protections (default).

#### (2) PSU:

- I. PSU ON: trigger the output channel if one of the supplies is running
- II. PSU OFF: trigger the output channel if one of the supplies is remote off or in alarm conditions.
- III. PSU OFF: trigger the output channel if all of the supplies are disconnect.
- (3) DI CH1 CH5(digital input channels): trigger the output channel according to condition of the selected input channel.

#### Active:

Determine the logic level when outputting. High (high level): 5V; Low (low level): 0V.

#### Delay:

Determine how long to delay before outputting when the trigger condition is met. There are imminently (default), 1Sec … 10Min available.

#### 5.1.3.4 Relay

Relay page is used to set four programmable relays to realize alarm functions you need.

In addition, the relays also can work with digital inputs to do further applications.

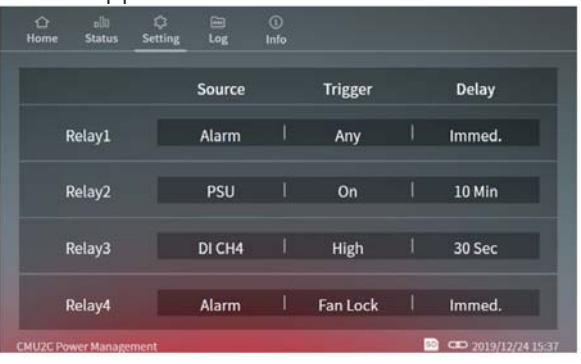

Each relay can flexibly set <sup>a</sup> source, <sup>a</sup> trigger definition and <sup>a</sup> delay. After tapping <sup>a</sup> relay, triggering options will appear. Please refer to the table below for detailed triggering functions.

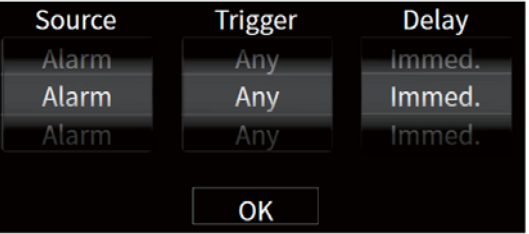

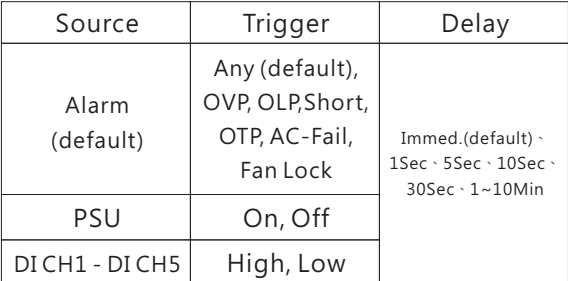

The COMMON is connected to the NO (Normally Open) when the trigger condition is met (shown as the right picture); The COMMON is connected to the NC (Normally Closed) when the trigger condition is NOT met (shown as the left picture).

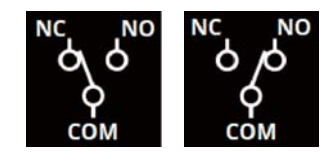

#### Source:

Alarm, PSU or digital input channels are available to be selected. After selection, the corresponding trigger conditions will appear. For instance: trigger definitions will move to relevant protection options for the rack powers when alarm is selected.

#### Trigger definition:

(1)Alarm: trigger the output channel when one of the supplies meets alarm conditions, such as OVP, OLP, short circuit or any of the protections (default).

#### (2)PSU:

5

- I. PSU ON: trigger the relay if one of the supplies is running II. PSU OFF: trigger the relay if one of the supplies is remote off or in alarm conditions.
- III. PSU OFF: trigger the relay if all of the supplies are disconnect.
- (3) DI CH1 CH5(digital input channels): trigger the relay according to condition of the selected input channel.

#### Delay:

Determine how long to delay before triggering the relay when the trigger condition is met. There are imminently (default), 1Sec … 10Min available.

#### 5.1.3.5 System

System page provides settings for Network, Notice, Security, log Config, Misc and Utility.

Password is required to enter the menu, the default password is "CMU2C" .

#### 5.1.3.5.1 Network

You can set the IP address on this page. The new settings will take effect after power recycling.

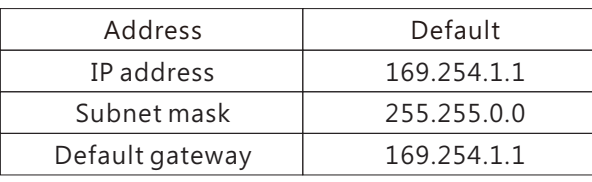

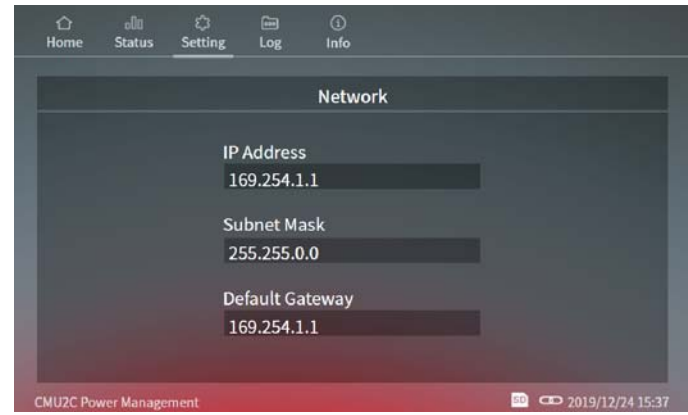

#### 5.1.3.5.2 Notice

The CMU2 can send emails to notify users when the system power is abnormal so that the issue can be investigated. Sever IP: Set the IP address of SMTP serverUser Name: Edit your user name (max 25 words) Password: Edit your password for the SMTP (max 25 words) Send to: Up to five emails can be set (max 25 words each)

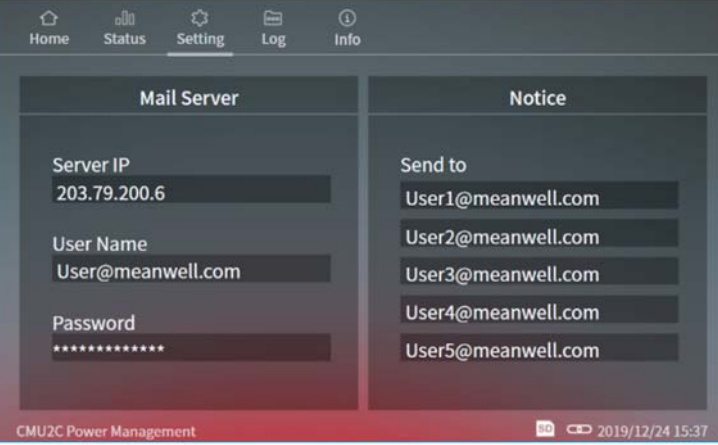

#### Note:

(1)Up to 5 emails can be sent at a time, the next email will be sent after one has been sent.

(2)The maximum content of a single mail is 3000 bytes.

(3)Retransmission mechanism for transmission failure is 3 times, with 10min time interval.

(4)Email sends when there is any new event log that occurs.

#### Email sample:

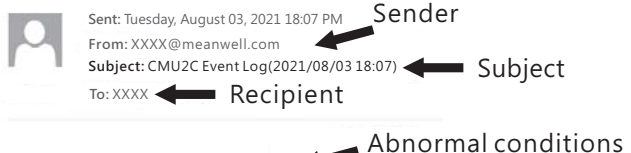

PSU 31, AC Fail, 2021/08/03 18:06:59, PSU 47, AC Fail, 2021/08/03 18:07:01,

#### 5.1.3.5.3 Security

5

You can change your password in this page, with max 15 words.

Please input the old and new passwords and then tap Apply to change the password.

#### The default password: CMU2C.

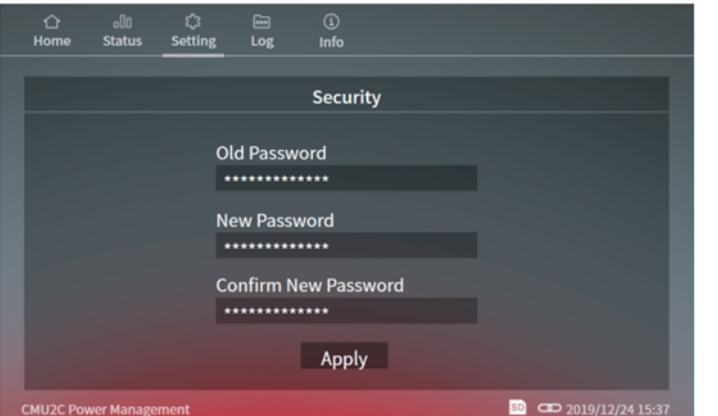

#### 5.1.3.5.4 Screen

This page provides functions for setting turn off time for the screen and brightness.

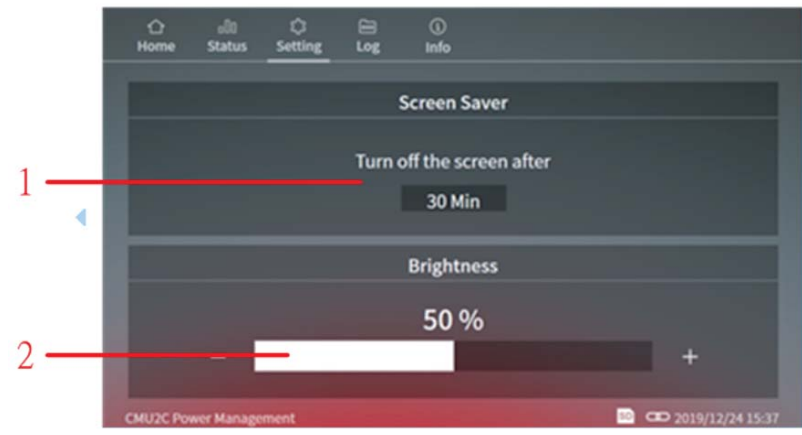

#### **Screen options page –**

The following functions are available in screen page:

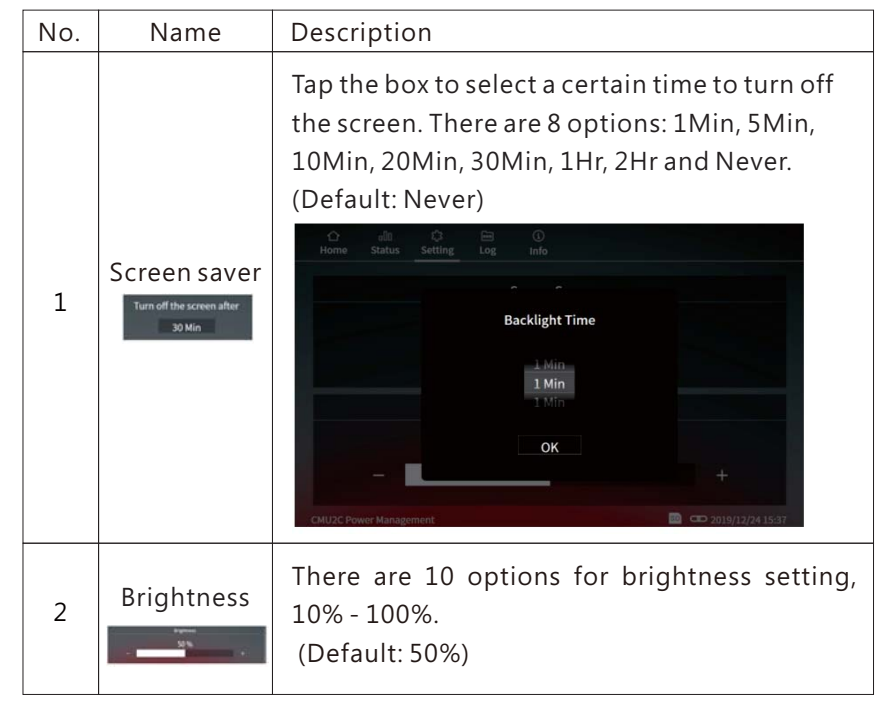

#### 5.1.3.5.5 Log Config.

Log config. page provides relevant settings for data log and event log, including data log interval, clear data log and clear event log.

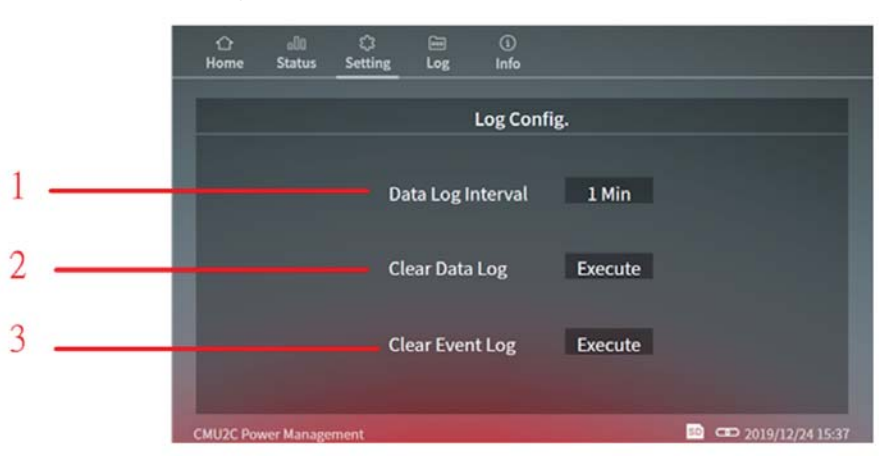

#### **Log Config. options page –**

The following functions are available in Log Config. page:

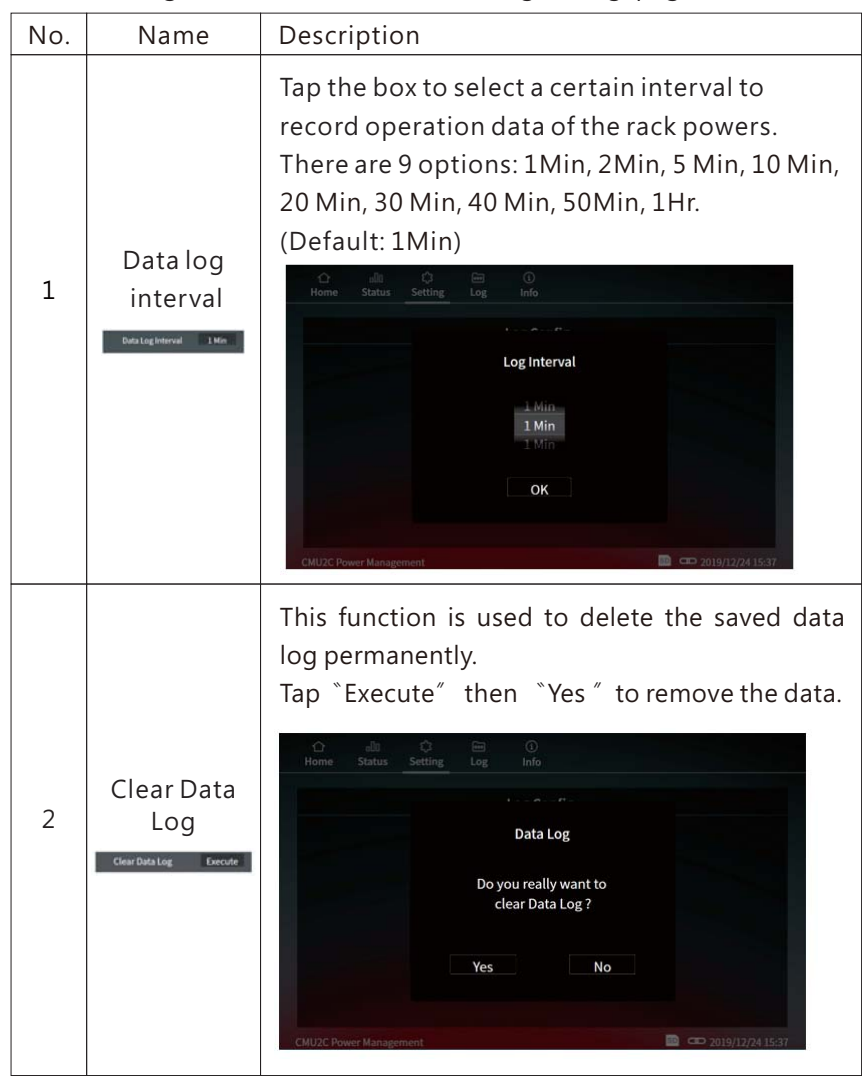

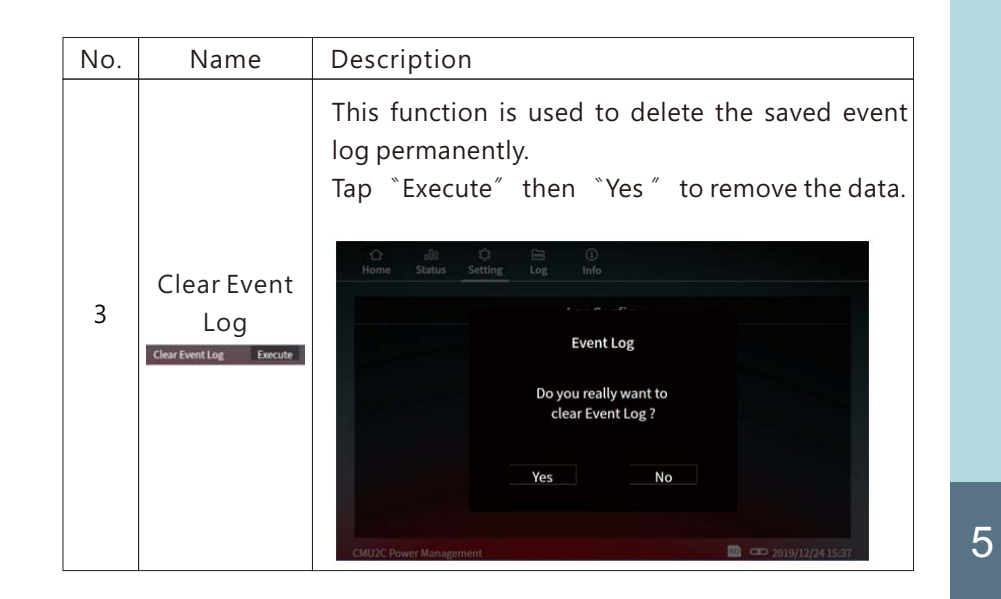

#### 5.1.3.5.6 Misc.

This page provides settings for Date & Time, language selection, buzzer enabling and SD card formatting.

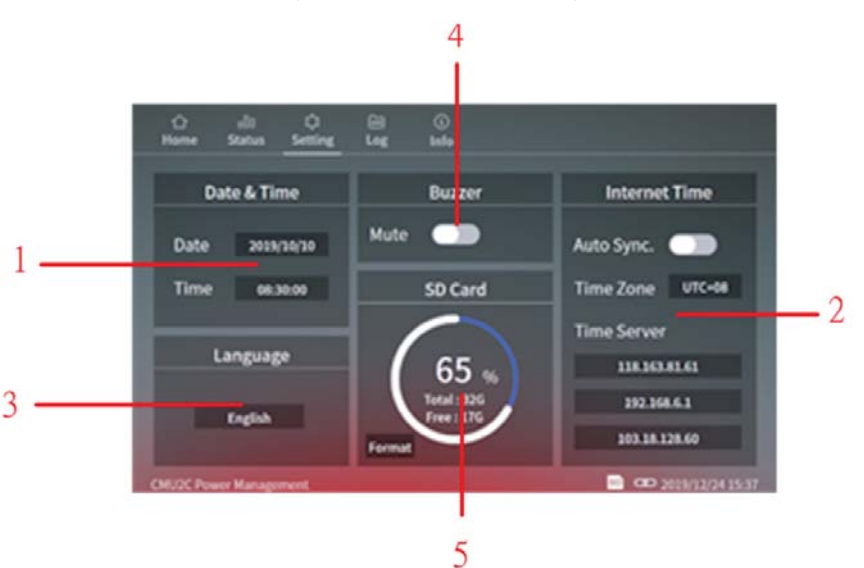

### **Misc. page options –**

The following functions are available in Log Misc. page:

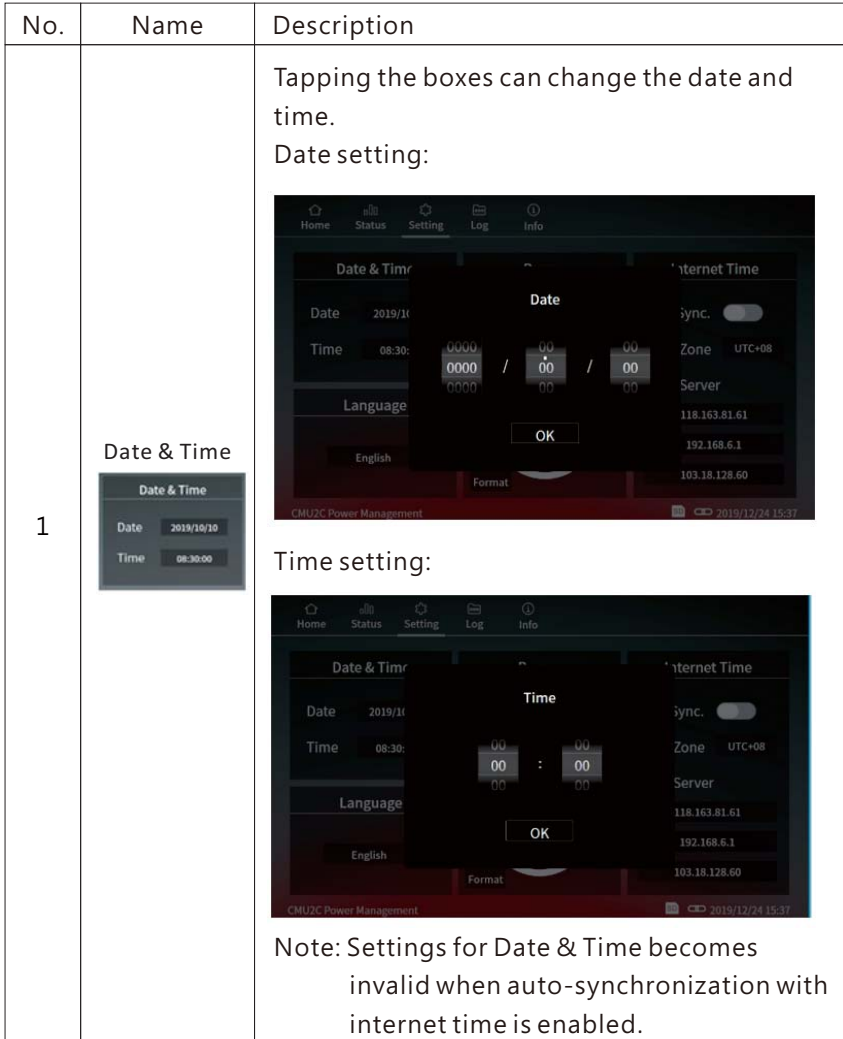

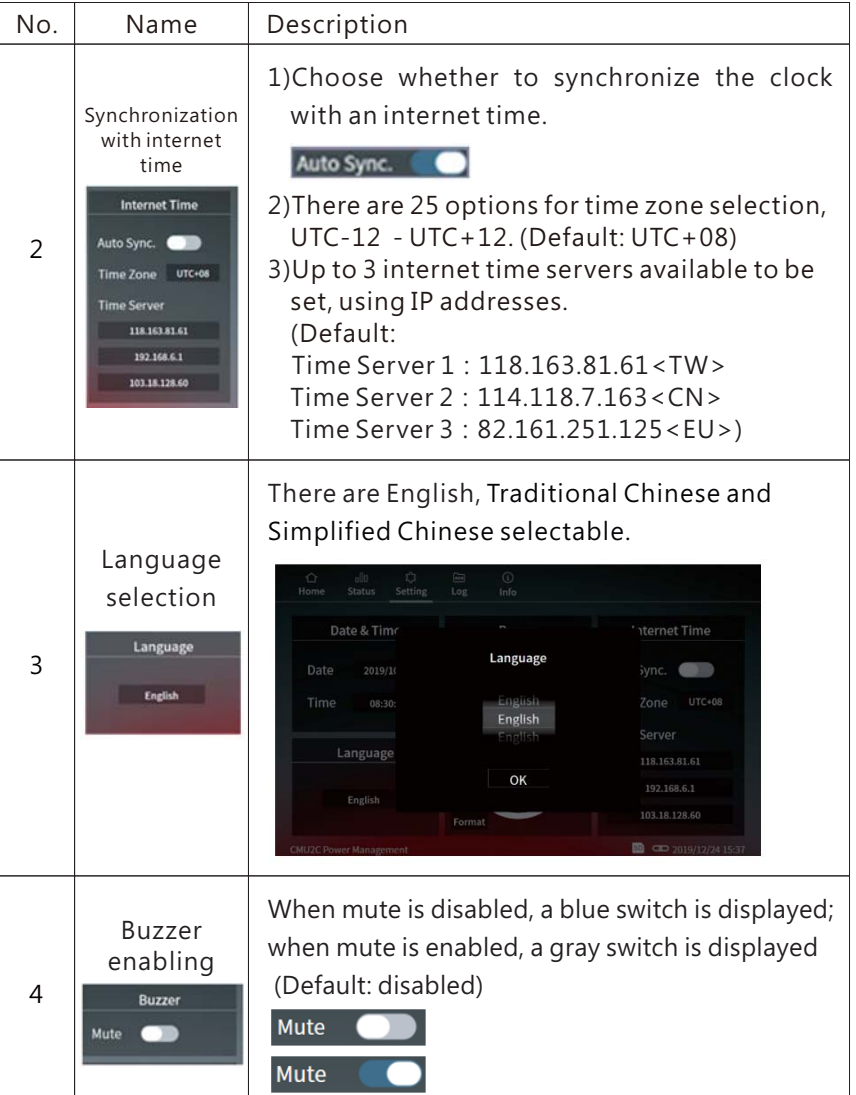

5

Note: The CMU2 utilises a super capacitor as an energy source to drive the internal clock whlie power off. The date & time will return to defult setting when the capacitor runs flat. We suggest sychronising the clock with an internet time to calibrace the time automatically, if not possible turn on the CMU2 to recharge the capacitor at least once every three days.

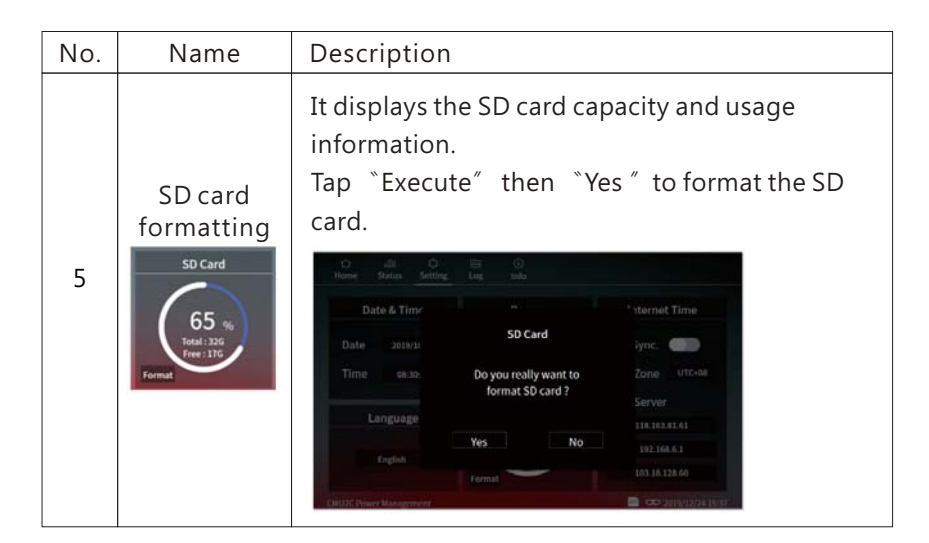

#### 5.1.3.5.7 Utility

This page displays firmware versions of the system host, communication and extension cards and provides the factory resetting function.

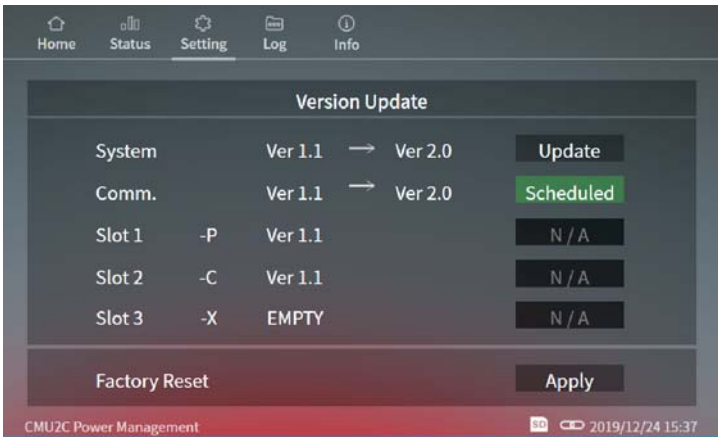

#### 5.1.4 Log

The CMU2 provides data log and event log for users to view operation status and diagnose problems that might arise. Note: Please insert a SD card to enable data log and event log.

#### 5.1.4.1 Data log

Data Log stores the measurement data at selected intervals and provides a full history database for users to extract and load. One page can display 8 data and there are 180 pages in total in the system. A maximum of 1440 data can be recorded on a day.

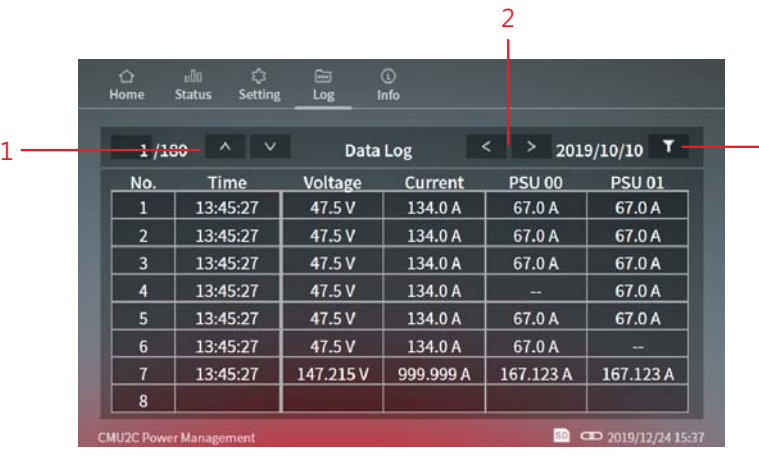

3

5

### **D page – ata log options**

The following functions are available in Data Log page:

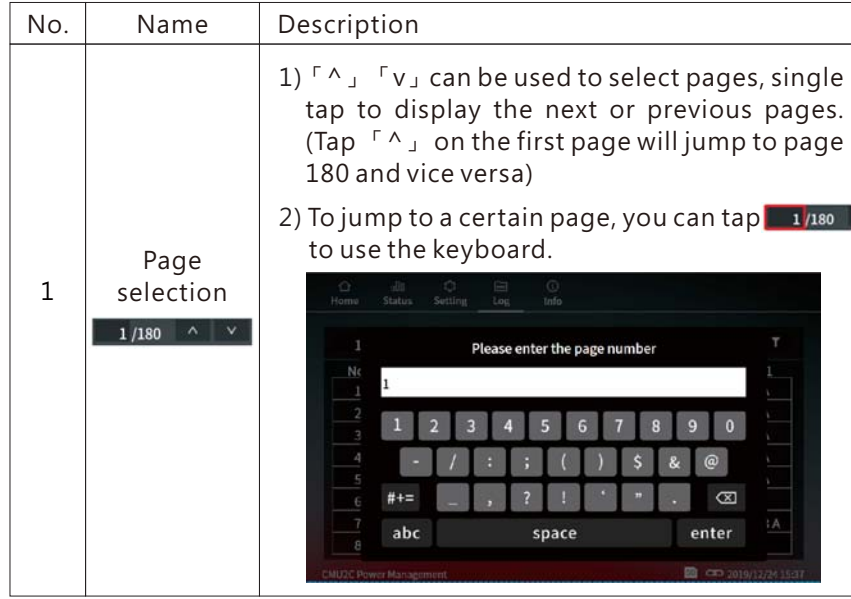

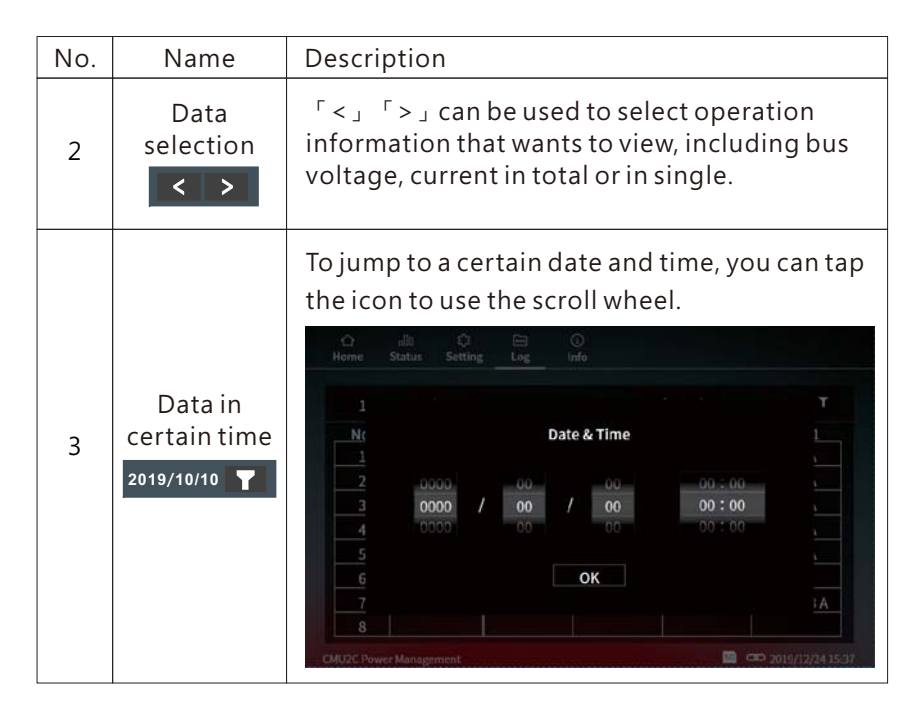

#### 5.1.4.2 Event log

Event Log stores information about all abnormal events that occur in the system. One page can display 8 data and there are 1000 pages in total in the system.

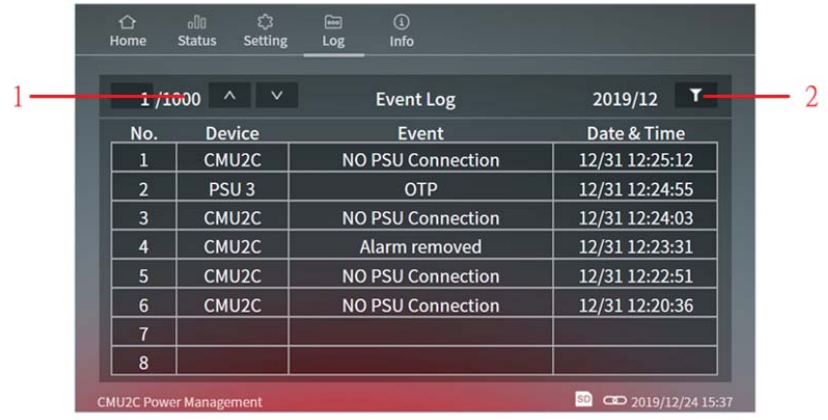

# *<u>Event Log page - options</u>*

The following functions are available in Event Log page:

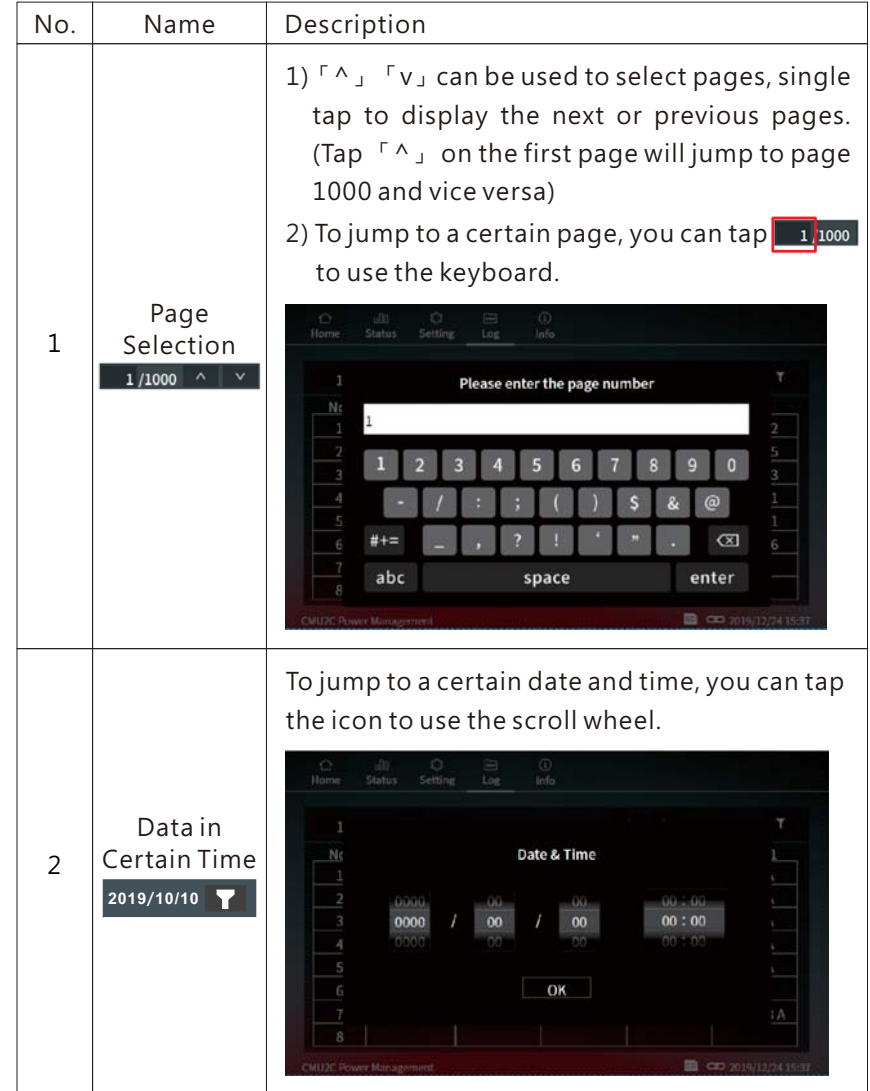

# <span id="page-26-0"></span>**5.2 Web-based User Interface**

#### 5.2.1 System requirements ◎System requirements 1.Windows 10

2.AMD or Intel Pentium 133MHz or better based computer 3.10/100 BASE-T Ethernet port 4.Google Chrome, Firefox or Microsoft Edge

#### 5.2.2 Connection and IP setting

◎Connection diagram

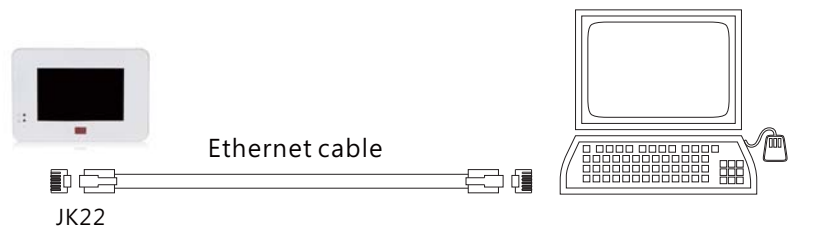

Before accessing to the built-in web page, please make sure that the CMU2 and the PC are set in the same domain. Please refer toIP setting for detail.

#### ※ Default IP address setting

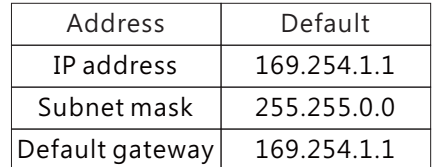

#### ◎IP setting

You can change IP addess setting of the CMU2 to let your local network to identify the device or you also can change IP address setting of your PC to access to the CMU2. Please follow the instruction below to set IP address of your PC.

- Only connect the PC to the CMU2 and make sure there is no 1 other devices connected to the PC.
- 2) Click the "Network and Internet Connections" option. Then click the "Local Area Connection". Select "Internet Protocol (TCP/IP)", and then click the "Properties" button. If there are "Internet Protocol Version 4 (TCP/IPv4)" and "Internet Protocol Version 6(TCP/IPv6)" shown on the table, choose "Internet Protocol Version 4 (TCP/IPv4)".

5

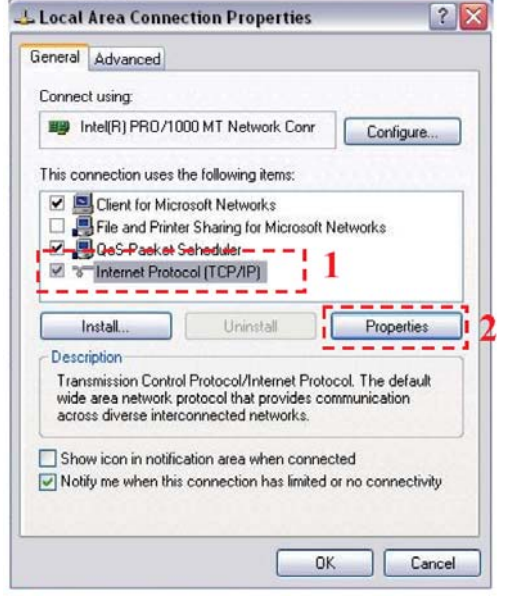

 $\overline{B}(3)$  Click the "Use the following IP address" and then type addresses in "IP address", "Subnet mask" and "Default gateway" boxes, after that click the "OK" button. The IP address you set should be in the same domain as CMU2 but not the identical IP. Here is an example below for your reference.

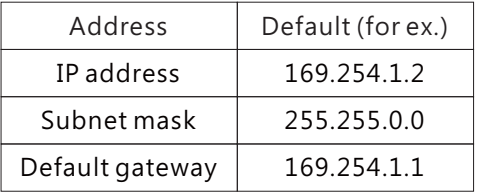

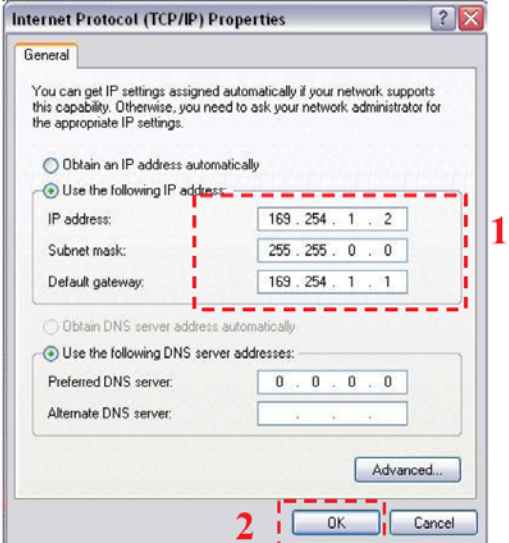

 $\left( 4\right)$ Check if it is working correctly by clicking the "Support". If the addresses presented as you typed, it is successfully done. Then you can access the built-in web page.

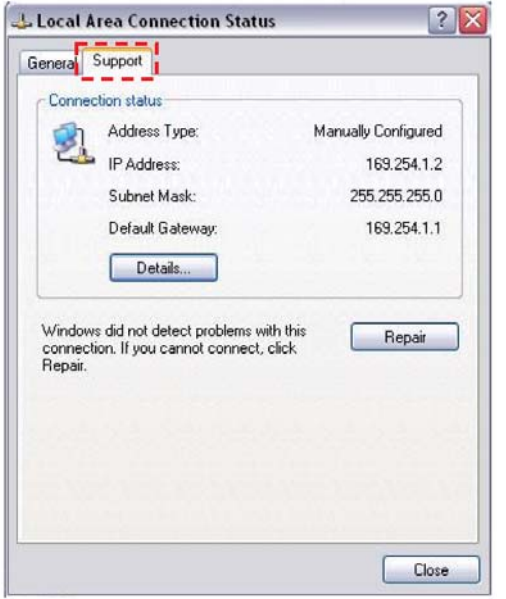

If the table shows below, it means that your RJ-45 cable is not connected properly or the IP address you set is incorrect.

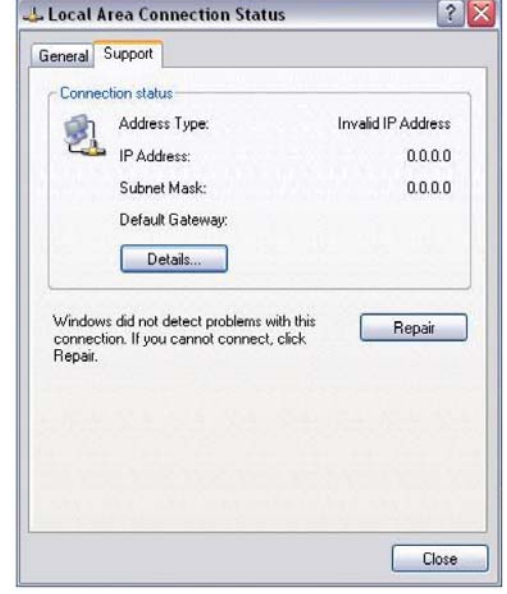

#### 5.2.3 How to Open the Web Page

Connect your PC to the CMU2, then open a blank page and type the IP address of the CMU2 in the address bar. If you are not sure the IP address of the CMU2, refer to the touch panel interface. The route is 〝Setting〞 <sup>→</sup> 〝System〞 <sup>→</sup> 〝Network〞. (Default IP: 169.254.1.1)

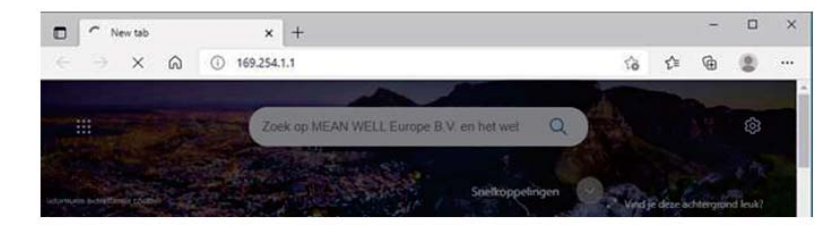

#### 5.2.4 HOME

The HOME page of the built-in web displays output power, number of PSU connected, bus votage, total current, information on firmware versions. Users can enter other pages by clicking the menu bar, located in the top-right corner.

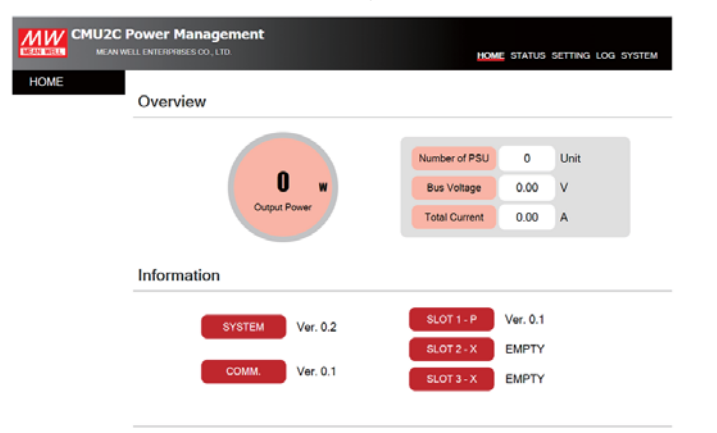

Copyright ® MEAN WELL Enterprises Co., Ltd. All rights reserved.

#### 5.2.5 STATUS

STATUS page displays status of PSUs, digital I/O and relays.

#### 5.2.5.1 PSU Status

PSU Status page displays information of address number, power wattage, current, temperature, model name, serial number, firmware version, alarm and online status.

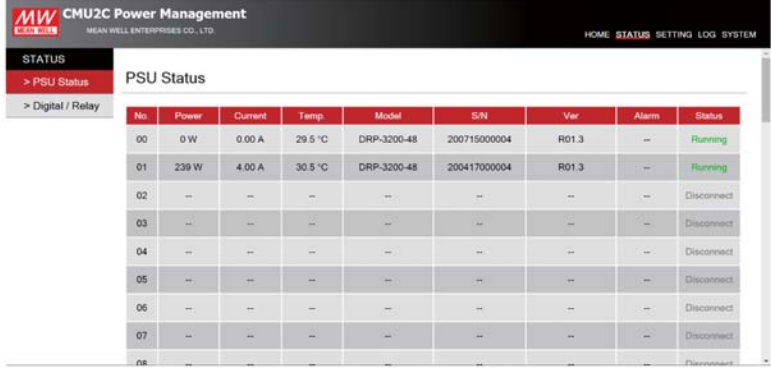

#### 5.2.5.2 Digital/Relay

This page displays status of the digital input/ output and relays.

- **Digital Input/ Output**
	- Digital Input: There are 2 conditions, it displays green when logic high whereas it displays gray when logic low. It remains logic high when no signal connected due to hardware design.

Digital Output: There are 2 conditions, it displays green when the trigger condition is met whereas it displays gray when the trigger condition is not met.

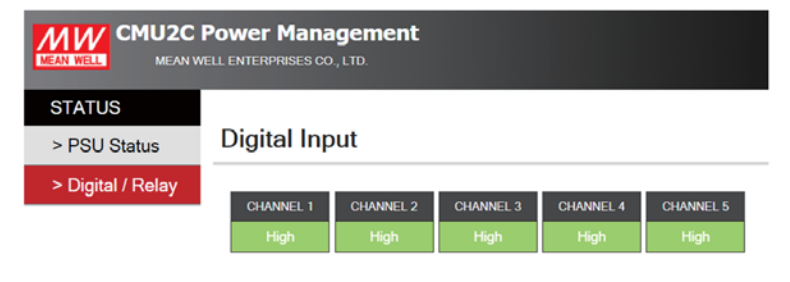

#### **Digital Output**

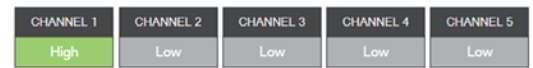

5

**Relay**

Relay displays output state and setting parameters of the four programmable relays, including relay status, source, trigger and delay. If the trigger condition is met, it will display NO (Normal Open) in green; if the trigger condition is not met, it will display NC (Normal Close) in gray.

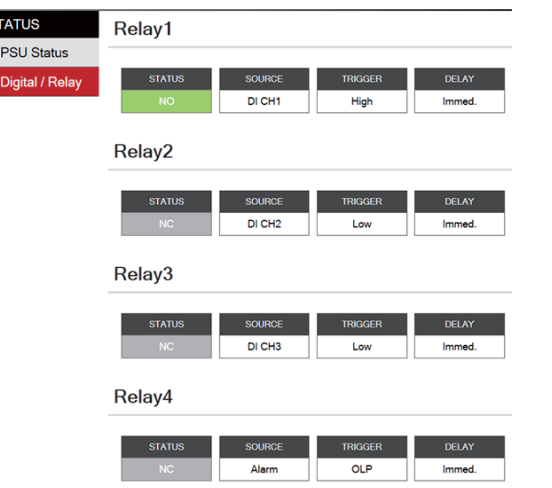

There are up to 285 permutations according to different trigger conditions. Trigger selection is shown as below:

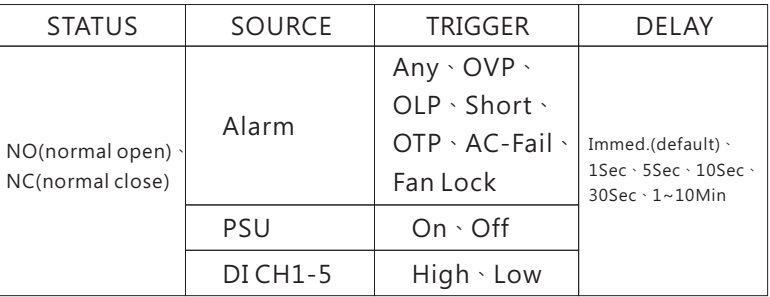

#### 5.2.6 SETTING

 $\mathbf{s}$ 

5

SETTING page provides setting of PSU on/off, output adjustment and digital I/O channels and relays.

Detailed information is described in the following sections.

#### 5.2.6.1 PSU on/off

Users can turn all PSUs with  $0 - 47$  address on/off in the page. It is able to turn single or the whole PSUs on or off. Click

All on or **All off** on the top right to turn on/off all online PSUs or to turn a certain PSU on/off in the red dotted rectangle.

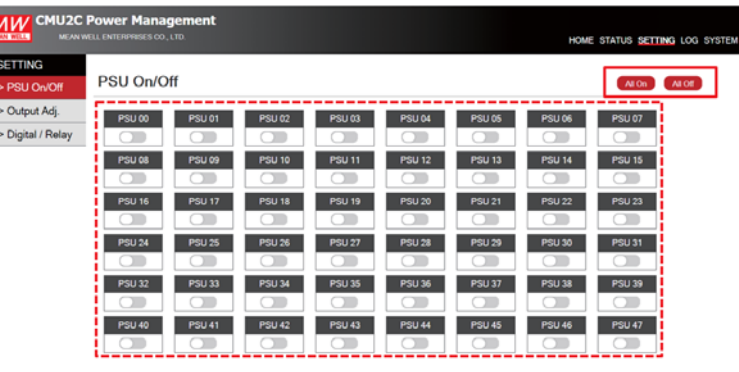

Copyright ® MEAN WELL Enterprises Co., Ltd. All rights reserved

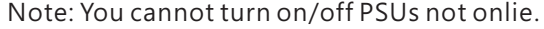

#### 5.2.6.2 Output adj.

Output adj. page can be used to set output voltage and current and displays their adjustable range.

Click the red mark above to adjust output voltage. Click APPLY to set a desired value after adjustment.

Click the blue mark below to adjust output current. Click APPLY to set a desired value after adjustment.

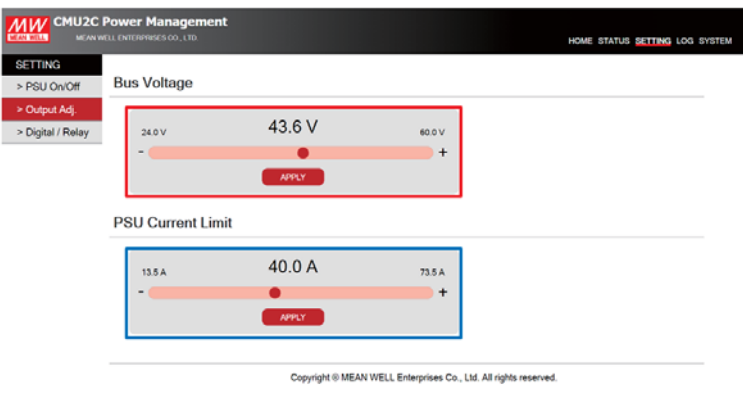

#### 5.2.6.3 Digital/Relay

This page is used to set functions of the digital I/O channels and relays.

**Digital Output**

Each digital output channel can flexibly set a source, a trigger definition, an action and a delay.

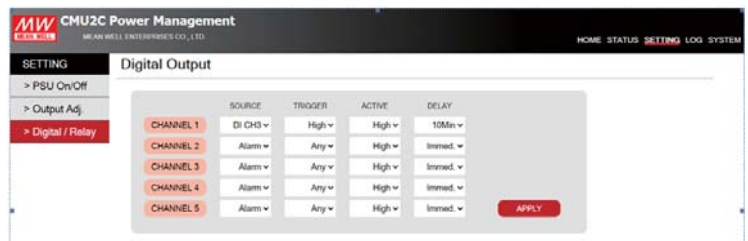

After setting, click (APPLY) to write your new parameters. Please refer to the table below for detailed triggering functions.

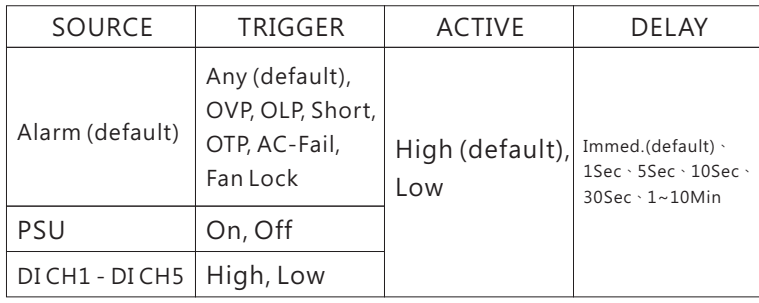

#### Source:

Alarm, PSU or digital input channels are available to be selected. After selection, the corresponding trigger conditions will appear. For instance: trigger definitions will move to relevant protection options for the rack powers when alarm is selected.

#### Trigger definitions:

- (1) Alarm: Trigger the output channel when one of the supplies meets alarm conditions, such as OVP, OLP, short circuit or any of the protections (default).
- (2)PSU: I. PSU ON: Trigger the output channel if one of the supplies is running
	- II. PSU OFF: Trigger the output channel if one of the supplies is remote off or in alarm conditions.
	- III. PSU OFF: Trigger the output channel if all of the supplies are disconnect.
- $(3)$ DI CH1 CH5(digital input channels): Trigger the output channel according to condition of the selected input channel.

#### Active:

Determine the logic level when outputting. High (high level): 5V; Low (low level): 0V.

#### Delay:

Determine how long to delay before outputting when the trigger condition is met. There are imminently (default), 1Sec … 10Min available.

#### **Relay**

Relay is used to set four programmable relays to realize alarm functions you need. In addition, the relays also can work with digital inputs to do further applications.

5

#### Relay

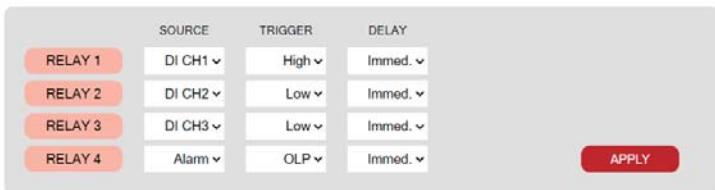

Each relay can flexibly set <sup>a</sup> source, <sup>a</sup> trigger definition and <sup>a</sup> delay. After setting, click (APPLY) to write your new parameters. Please refer to the table below for detailed triggering functions.

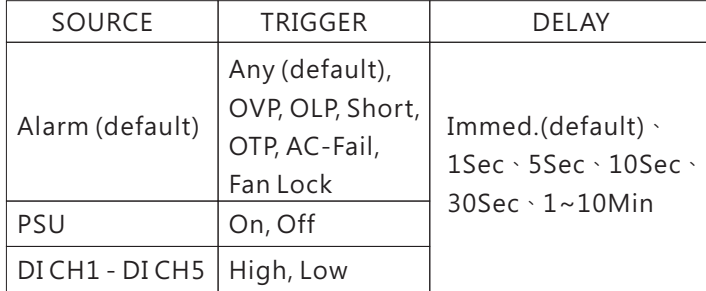

#### Source:

Alarm, PSU or digital input channels are available to be selected. After selection, the corresponding trigger conditions will appear. For instance: trigger definitions will move to relevant protection options for the rack powers when alarm is selected.

#### Trigger definition:

- (1) Alarm: Trigger the output channel when one of the supplies meets alarm conditions, such as OVP, OLP, short circuit or any of the protections (default).
- (2) PSU: I. PSU ON: Trigger the relay if one of the supplies is running
	- II. PSU OFF: Trigger the relay if one of the supplies is remote off or in alarm conditions.
	- III. PSU OFF: Trigger the relay if all of the supplies are disconnect.
- $(3)$ DI CH1 CH5(digital input channels): Trigger the relay according to condition of the selected input channel.

#### Delay:

Determine how long to delay before triggering the relay when the trigger condition is met. There are imminently (default), 1Sec … 10Min available.

#### 5.2.7 LOG

LOG page provides data log and event log for users to view operation status and diagnose problems that might arise. Note: Please insert a SD card to enable data log and event log.

#### $5.2.7.1$  Data Log

Data Log stores the measurement data at selected intervals and provides <sup>a</sup> full history database for users to extract and download. Date displays with <sup>a</sup> red dot if there is recorded data. For example:  $\overline{\mathbf{14}}$  ; If there is no data recorded, then the date will be shown without red dot. The data is readable in .CSV format, click the date you want to view to download it.

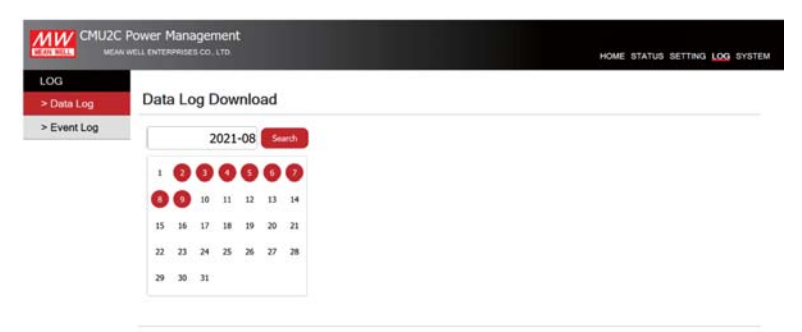

Copyright ® MEAN WELL Enterprises Co., Ltd. All rights reserve

5

Note: FireFox does not support a date picker function, users has to enter date manually.

#### Data Log information

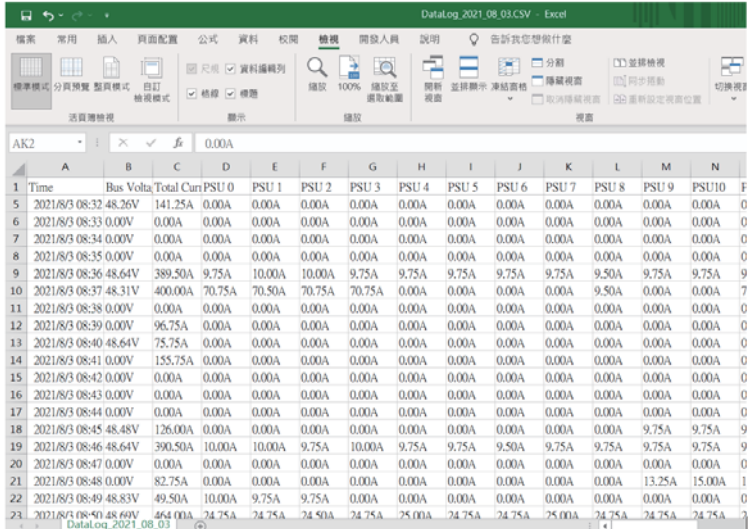

#### 5.2.7.2 Event Log

Event Log stores information about all abnormal events that occur in the system. Month displays with <sup>a</sup> red dot if there is recorded data. For example: (8 ); If there is no data recorded, then the month will be shown without red dot. The data is readable in .CSV format, click the month you want to view to download it.

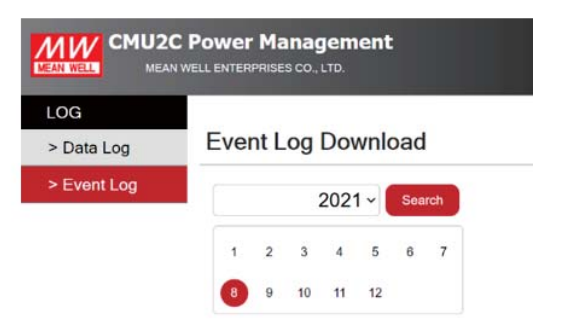

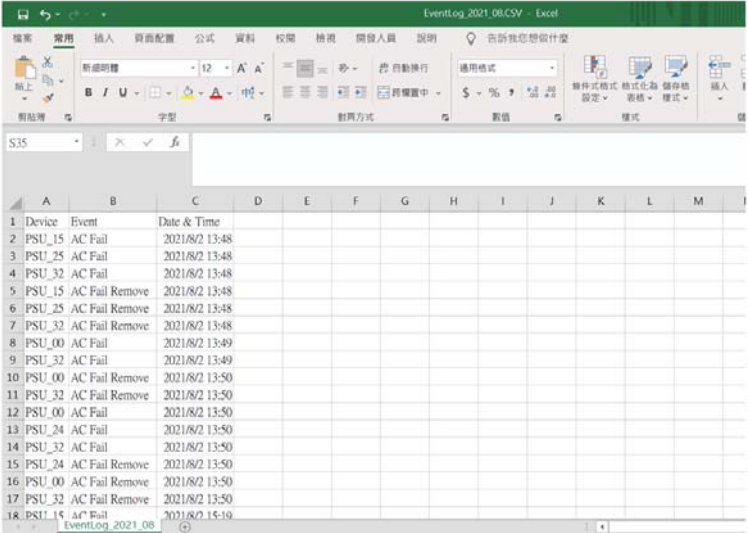

#### 5.2.8 SYSTEM

SYSTEM page provides setting of Network, Notice, Security and Data/Event Log.

#### 5.2.8.1 Network

Network page provides IP address setting. The new settings will take effect after power recycling.

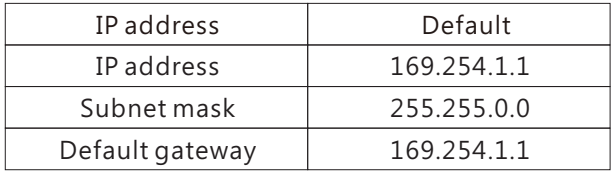

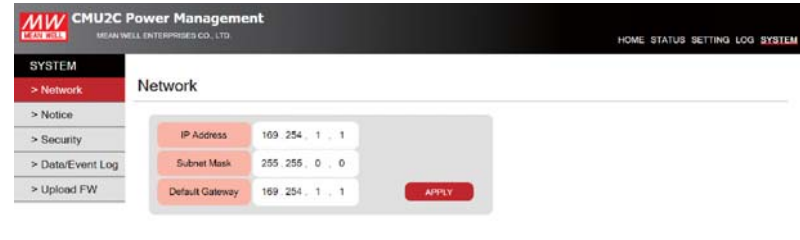

Copyright @ MEAN WELL Enterprises Co., Ltd. All rights reserved.

5

#### 5.2.8.2 Notice

The CMU2 can send emails to notify users when the system power is abnormal so that the issue can be investigated.

#### **Ma l Server i**

Sever IP: Set the IP address of SMTP server

User Name: Edit your user name (max 25 words)

Password: Edit your password for the SMTP (max 25 words)

#### **Notice**

Send to: Up to five emails can be set (max 25 words each)

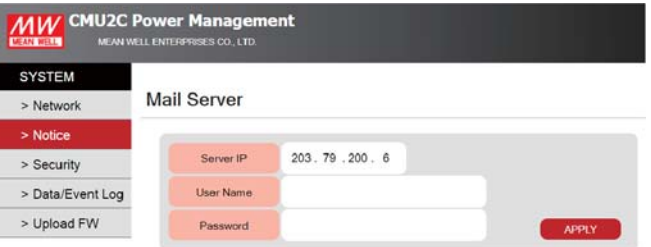

Notice

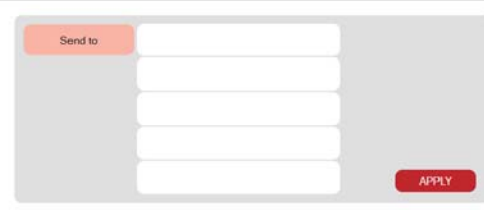

#### Note:

(1)Up to 5 emails can be sent at a time, the next email will be sent after one has been sent.

(2)The maximum content of a single mail is 3000 bytes.

(3)Retransmission mechanism for transmission failure is 3 times, with 10min time interval.

(4)Email sends when there is any new event log that occurs.

#### Email sample:

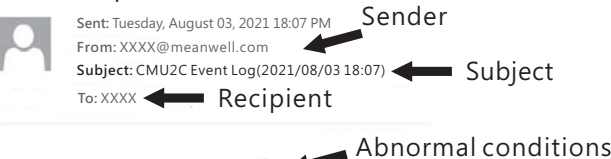

PSU\_31,AC Fail,2021/08/03 18:06:59 PSU\_47, AC Fail, 2021/08/03 18:07:01,

#### 5.2.8.3 Security

You can change your password in this page, with max 15 words. Please input the old and new passwords and then tap **(APPLY)** to change the password.

The default password: CMU2C.

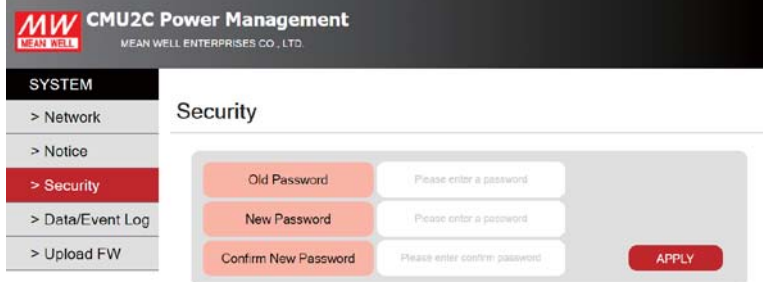

#### 5.2.8.4 Data/Event Log

This page provides relevant settings for data log and event log, including data log interval, clear data log and clear event log.

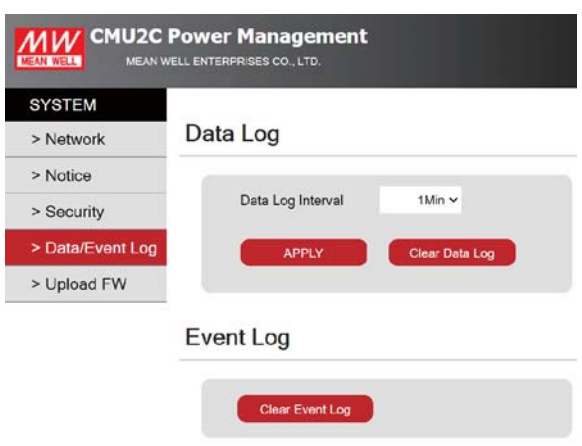

**Data Log**

Click the box to select a certain interval to record operation data of the rack powers.

There are 9 options: 1Min, 2Min, 5 Min, 10 Min, 20 Min, 30 Min, 40 Min, 50Min, 1Hr. (Default: 1Min)

Clicking **Clear Data Log** can remove data log recorded.

![](_page_33_Picture_14.jpeg)

 **Event Log** Clicking **Clear Data Log** can remove event log recorded.

**Clear Data Log**

#### 5.2.7 LOG

The LOG page provides data log and event log functions, allowing users to confirm the usage of system power. Note: Please install SD card to enable log function.

# <span id="page-34-0"></span>**5. M us TCP Interface 3 ODB**

The device supports Modbus TCP communication protocol. Clients are able to read and write parameters of the CMU2C (server) through the protocol, including remote ON/OFF, output voltage/current setting, PSU internal temperature reading, etc. During data transfer, please follow the principle of first sending the Hi byte and then the Lo byte.

![](_page_34_Picture_611.jpeg)

All Modbus/TCP Message Frames are sent via TCP on registered port 502. For the IP Address, please refer to Network page of the CMU2

#### 5.3.1 Communication Timing

Min. request period (Controller(client) to CMU2(Server)): 20mSec · Max. response time (CMU2(Server) to Controller(client)): 5mSec · Min. packet margin time (Controller(client) to CMU2(Server)): 5mSec。

![](_page_34_Figure_6.jpeg)

#### 5.3.2 Modbus Frame Encapsulation

Modbus TCP message framing consists of MBAP Header, Function Code and Data.

![](_page_34_Picture_612.jpeg)

MBAP Header (7bytes):It is a dedicated header that is used on TCP/IP to identify the MODBUS Application Data Unit.

Function code (1byte): The function codes are used to tell the server what kind of action to perform.

Data (N bytes): For data exchange, contents and data length are dependent on different function codes.

#### 5.3.3 MBAP Header Definition

MBAP Header consists of the following parts:

![](_page_34_Picture_613.jpeg)

5

#### 5.3.4 Function Code Description

The main purpose of the function codes is to tell the server what kind of action to perform. For example: Function code 03 will query the server to read holding registers and respond with their contents.

![](_page_34_Picture_614.jpeg)

#### 5.3.5 Data Field and Command Lists

Data field provides additional information by the server to complete the action specified by the function code in the client's request. The data field typically includes register addresses, count values, and written data. There are several forms according to the function codes.

#### FC = 03

#### Request:

![](_page_35_Picture_384.jpeg)

#### Response:

![](_page_35_Picture_385.jpeg)

 $N^*$  = Quantity of Registers

#### FC = 04

#### Request:

![](_page_35_Picture_386.jpeg)

### Response:

![](_page_35_Picture_387.jpeg)

 $N^*$  = Quantity of Registers

FC = 06

Request:

![](_page_35_Picture_388.jpeg)

#### Response:

![](_page_35_Picture_389.jpeg)

#### FC = 10

#### Request:

![](_page_35_Picture_390.jpeg)

 $N^*$  = Quantity of Registers

#### Response:

![](_page_35_Picture_391.jpeg)

#### $FC = 64$

Request:

![](_page_35_Picture_392.jpeg)

#### Response:

![](_page_35_Picture_393.jpeg)

### System and PSU Settings (address range:0x0000~0x0038):

![](_page_35_Picture_394.jpeg)

![](_page_36_Picture_713.jpeg)

Status Reading of CMU2 Relay and Digital IO (address range:0x0100~ 0x0101):

![](_page_36_Picture_714.jpeg)

### Status Reading of PSU (PSU#0 - 47) (address range:0x0200~ 0x0229):

![](_page_36_Picture_715.jpeg)

5

※ N means PSU number, range: 0 – 47, 48 units in total. ※ Maximum register quantity for a single PSU is 48.

#### Status Reading of Event Log (address range:0x6000~0x07F3F):

![](_page_37_Picture_531.jpeg)

※ N means No. of Event log, range: 0-7999, 8000 data in total

OPERATION (PSU#0~15/ PSU#16~31/ PSU#32~47)  $(0x0001~\sim~0x0003)$  on/off Setting:

The tables below indicate data position for each PSU. When the bit of a PSU is  $"0"$ , meaning the PSU is off;  $"1"$  means the PSU is on. For example: data for PSU#0~15 is 0x0001, meaning PSU#0 is on and the rest of PSU#1 - #15 are off.

#### PSU#0~15

![](_page_37_Picture_532.jpeg)

#### PSU#16~31

![](_page_37_Picture_533.jpeg)

#### PSU#32~47

![](_page_37_Picture_534.jpeg)

#### Relay1~ Relay4(0x0030 - 0x0033) Setting:

![](_page_37_Picture_535.jpeg)

#### Low byte:

#### Bit 0 - 3 **Delay**

Please refer to the table below for detailed parameter setting.

#### Bit 4 -7 **Trigger**

Please refer to the table below for detailed parameter setting.

5

# High byte:

Bit 0 - 3 **Source**

Please refer to the table below for detailed parameter setting.

![](_page_37_Picture_536.jpeg)

#### Digital Output 1~5(0x0030~0x0033) Setting:

![](_page_37_Picture_537.jpeg)

### Low byte:

Bit 0 - 3 **Delay**

Please refer to the table below for detailed parameter setting.

#### Bit 4 -7 **Action**

Please refer to the table below for detailed parameter setting.

High byte:

#### Bit 0 - 3 **Trigger**

Please refer to the table below for detailed parameter setting.

#### Bit 4 - 7 **Source**

Please refer to the table below for detailed parameter setting.

![](_page_38_Picture_480.jpeg)

Relay Status(0x0100) Definition:

![](_page_38_Picture_481.jpeg)

Bit 0 Relay 1 : Relay 1 status

0= Relay OPEN

1= Relay SHORT

Bit 4 Relay 4 : Relay 4 status

0= Relay OPEN

…….

1= Relay SHORT

Digital I/O Status (0x0101) Definition:

![](_page_38_Picture_482.jpeg)

Low byte:

…….

Bit 0 D01 : Digital Output 1 status

- $1 =$  High
- Bit 4 D04: Digital Output 4 status  $0 =$  LOW

 $1 = High$ 

#### High byte:

…….

- Bit 0 DI1 : Digital Input 1 status
	- $0 = 1$  OW
	- $1 = High$

Bit 4 DI5: Digital Input 5 status

- $0 =$  LOW
- $1 = High$

FAULT\_STATUS(0x0200 +0x30\*N) Definition:

![](_page_38_Picture_483.jpeg)

5

Low byte:

- Bit 0 **FAN\_FAIL:Fan locked flag** 0=Fan working normally 1=Fan locked
- Bit 1 **OTP:Over-temperature protection**

0=Internal temperature normal

- 1=Internal temperature abnormal
- Bit 2 **OVP:Over-voltage protection**
	- 0=DC voltage normal
	- 1=DC over voltage protected

 $0 =$  LOW

Bit 3 **OLP:Over-load protection**

0=DC current normal

1=DC over current protected

- Bit 4 **SHORT:Short-circuit protection**
	- 0=Shorted circuit do not exist
	- 1=Shorted circuit protected
- Bit 5 **AC\_FAIL:AC abnormal flag** 0=AC range abnormal
	- 1=AC range abnormal
- Bit 6 **OP\_OFF:DC status**
	- $0 = DC$  turned on
	- $1 = DC$  turned off
- Bit 7 HI TEMP : Internal high temperature alarm 0=Internal high temperature alarm 1=Internal temperature high

MFR\_ID\_B0B5(0x0210+0x30\*N ~0x0212+0x30\*N) is the first 6 codes of the manufacture's name (ASCII): MFR\_ID\_B6B11(0x0213+0x30\*N  $\sim$  0x0215+0x30\*N) is the last 6 codes of the manufacturer's name (ASCII)

EX: manufacturer's name is MEANWELL MFR\_ID\_B0B5 is MEANWE;

MFR\_ID\_B6B11 is LL

![](_page_39_Picture_542.jpeg)

![](_page_39_Picture_543.jpeg)

MFR\_MODEL\_B0B5(x0216+0x30\*N ~0x021B+0x2F\*N) is the first 6 codes of the manufacturer's model name (ASCII);

MFR\_MODEL\_B6B11 is the last 6 codes of the manufacturer's model name (ASCII)

EX: Model name is DRP-3200-24 MFR\_MODEL\_B0B5 is DRP-32 ; MFR\_MODEL\_B6B11 is 00-24

![](_page_39_Picture_544.jpeg)

MFR\_REVISION\_B0B5 (0x021C+0x30\*N ~0x021E+0x30\*N) is the firmware revision (hexadecimal). A range of 0x00 (R00.0) ~ 0xFE (R25.4) represents the firmware version of a MCU; 0xFF represents on MCU existed EX: The supply has two MCUs. The firmware version of the MCU number1 is version R25.4(0xFE), the MCU number 2 is version R10.5 (0x69)

![](_page_39_Picture_545.jpeg)

MFR\_DATE\_B0B5 is manufacture date (ASCII) EX: MFR\_DATE\_B0B5 is 180101, meaning 2018/01/01

![](_page_39_Picture_546.jpeg)

MFR\_SERIAL\_B0B5(0x0224+0x30\*N ~0x0226+0x30\*N) and MFR SERIAL\_B6B11(0x0227+0x30\*N ~ 0x0229+0x30\*N) are defined as manufacture date and manufacture serial number (ASCII)

#### EX: The first unit manufactured on 2018/01/01 MFR\_SERIAL\_B0B5: 180101; MFR\_SERIAL\_B6B11 is 000001

5

![](_page_39_Picture_547.jpeg)

Event Log(0x6000~0x07F3F) Data structure Definition

Event data store as ASCII strings. Maximum bytes for a No. resistor is 62 bytes, data length is dependent on its actual content. If no data that exists, it will display 0x00.

![](_page_39_Picture_548.jpeg)

※ N means data length, maximum length is 27 bytes. ※ Byte 0 sends first

![](_page_40_Picture_380.jpeg)

Please refer to 5.11.3.7.3 for an event log query.

#### 5.3.6 Communication Examples

The following provides examples of request and response for each function code of the Modbus TCP protocol.

#### 5.3.6.1 Read Holding Registers (FC=03)

The request message specifies the starting register and quantity of registers to be read.

For example: Client requests the content of analog output holding registers 0x021C – 0x021E

(MFR\_REVISION\_B0B5) from the server

#### Request:

![](_page_40_Picture_381.jpeg)

0x00020000000601: MBAP Header

0x03: Function code 3 (Read Analog Output Holding

#### Registers)

0x021C: The Data Address of the first register requested. 0x0003: The total number of registers requested (Read 3 registers from 0x021C to 0x021E)

![](_page_40_Picture_382.jpeg)

#### 0x000200000006010x060x0000 0x0001

0x00020000000601: MBAP Header

0x06: Function code 6 (Preset Single Register)

- 0x0000: The Data Address of the register
- 0x0001: The value to write

#### Response:

The normal response is an echo of the query, returned after the register contents have been written.

#### 5.3.6.4 Write Multiple Register (FC=10)

The request message specifies the multi-register references to be written.

For example: Client writes PSU#0-15 ON and the rest of PSU#16-47 OFF to analog output holding register of 0x0001~0x0003 (OPERATION(PSU#0~~47))

#### Request:

0x00020000000D01|0x10|0x0001|0x0003|0x03|0xFFFF|0x0000|0x0000

0x00020000000D01: MBAP Header

0x10: Function code 10 (Write Multiple Register)

0x0001: The Data Address of the first register

0x0003: The total number of registers (write 3 registers from 0x0001 to 0x0003)

0x03: The number of data bytes to follow (3 bytes)

0xFFFF: The value writes to 0x0001. Set all PSU#0-15 at logic "1" (ON)

0x0000: The value writes to 0x0002. Set all PSU#16-35 at logic "0" (OFF)

0x0000: The value writes to 0x0003. Set all PSU#36-47 at logic "0" (OFF)

#### Response:

The normal response is an echo of the query, returned after the register contents have been written.

#### 5.3.6.5 Read Array Log ( $FC=64$ )

The request message specifies the starting register and quantity of registers to be read. For example: Client requests the content of analog output holding registers 0x6000 (Event log#1) from the server

#### Request:

#### 0x000200000006010x640x60000x0001

0x00020000000601: MBAP Header

0x64: Function code 64 (Read Array Log)

0x6000: The Data Address of the first register requested

 $0x0001$ : The total number of registers requested (Read only 1) registers from 0x6000)

#### Response:

Read Array Log is a self-definition of Mean Well, response data frame is as the following

![](_page_41_Picture_331.jpeg)

Byte Count: The byte count field specifies the quantity of complete bytes of data

Register Value: The contents of event log. The data needs to be converted into ASCII codes before reading

#### Example:

![](_page_41_Picture_332.jpeg)

0x00020000004101: MBAP Header

0x04: Function code 64 (Read Array Lo)

0x3E: The number of data bytes to follow (62 bytes)

 $0x50~00$  (62 bytes in total): It means "PSU 21, FAN

Lock,2022/01/12 15:34:56" after converting into ASCII codes

# <span id="page-42-0"></span>**6.Maintenance**

# **6.1 Firmware update instruction**

Firmware updates are infrequent but sometimes may be necessary for older devices due to product compatibility. Please contact our local distributors if you feel the need. You can perform <sup>a</sup> firmware update by following the instruction below.

Please note that <sup>a</sup> SD Card is needed and inserted to the CMU2C for <sup>a</sup>firmware update process.

#### $\mathbb 1$ ) Click the red mark to add latest firmware files.

![](_page_42_Picture_293.jpeg)

Copyright @ MEAN WELL Enterprises Co., Ltd. All rights reserved

2) After selecting the correct firmware files, click UPLOAD button to upload firmware to the latest version.

![](_page_42_Picture_294.jpeg)

![](_page_42_Picture_9.jpeg)

**79**

Copyright @ MEAN WELL Enterprises Co., Ltd. All rights reserved

 $\rm 4)$ The latest firmware version will be displayed on the Utility page when the firmware files are uploaded successfully. Tap Update to schedule a firmware update. The firmware update will complete automatically after recycling the CMU2.

![](_page_42_Picture_295.jpeg)

# <span id="page-43-0"></span>**7.Warranty**

This product provides five years warranty under normal usage. Do not replace parts or any form of modification to the product in order to keep the warranty effectively.

**※ MEAN WELL possesses the right to adjust the content of this manual. Pleaserefertothelatest version ofourmanual on ourwebsite. https://www.meanwell.com**

![](_page_43_Picture_3.jpeg)

# 明 緯 企 業 股 份 有 限 公 司<br>MEAN WELL ENTERPRISES CO., LTD.

248 新北市五股區五權三路 28號<br>No.28, Wuquan 3rd Rd., Wugu Dist., New Taipei City 248, Taiwan<br>Tel:886-2-2299-6100 Fax:886-2-2299-6200 http://www.meanwell.com E-mail:info@meanwell.com